# <span id="page-0-0"></span>**IPアクセスルータ** Si-R **シリーズ**

# コマンドユーザーズガイド V33

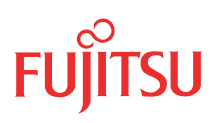

# <span id="page-1-0"></span>はじめに

このたびは、本装置をお買い上げいただき、まことにありがとうございます。 インターネットやLANをさらに活用するために、本装置をご利用ください。

> 2007年 7月初版 2007年11月第2版

本ドキュメントには「外国為替及び外国貿易管理法」に基づく特定技術が含まれています。 従って本ドキュメントを輸出または非居住者に提供するとき、同法に基づく許可が必要となります。 Microsoft Corporationのガイドラインに従って画面写真を使用しています。 All rights reserved, Copyright© 富士通株式会社 2007

# 目次

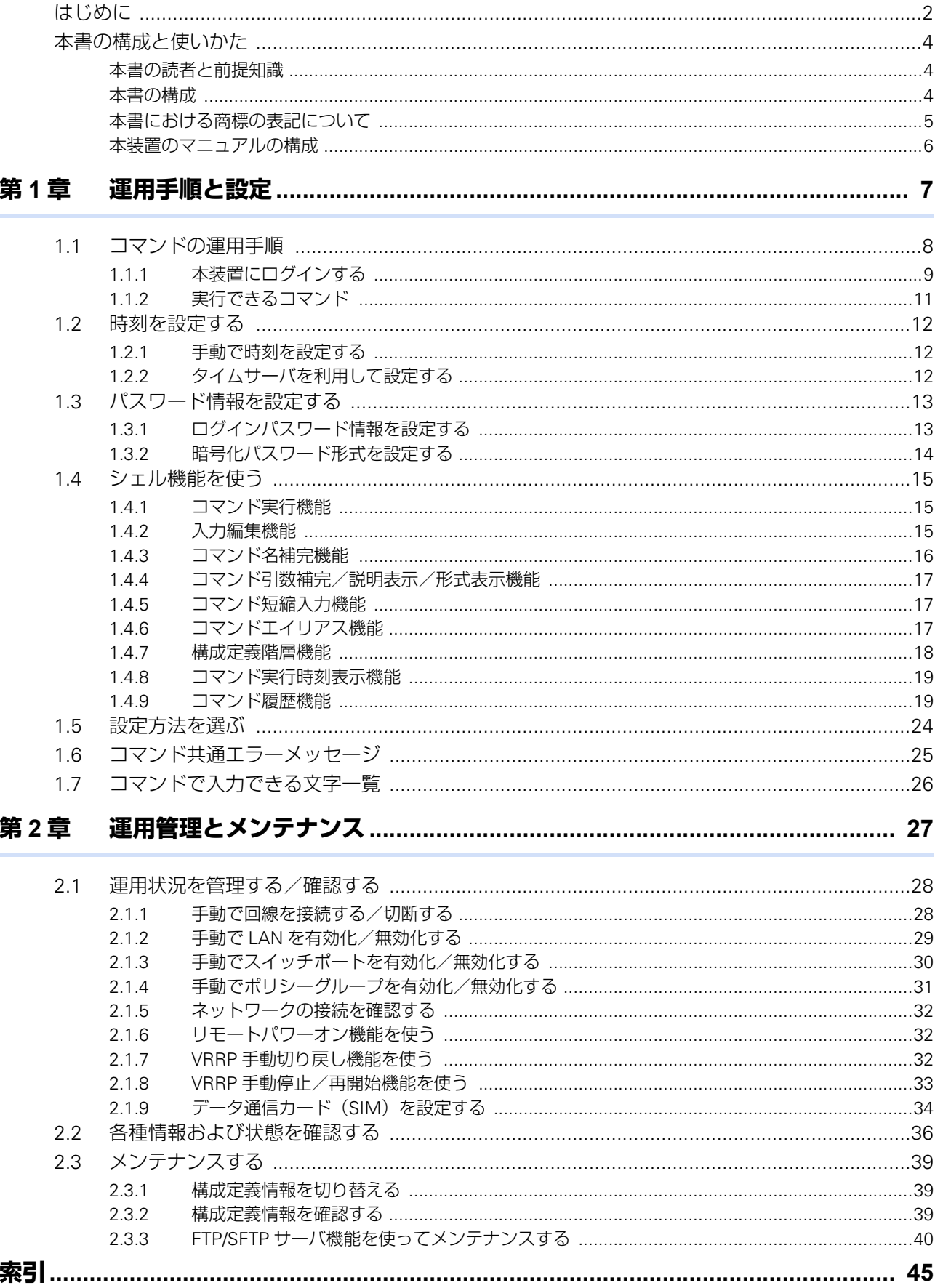

# <span id="page-3-0"></span>本書の構成と使いかた

本書では、本装置のコマンド運用手順、基本的な設定方法、メンテナンス情報などについて説明しています。 また、CD-ROMの中のREADMEファイルには大切な情報が記載されていますので、併せてお読みください。 機器の設置および設定用パソコンの接続方法などは、対象装置の「ご利用にあたって」で説明しています。

## <span id="page-3-1"></span>**本書の読者と前提知識**

本書は、ネットワーク管理を行っている方を対象に記述しています。 本書を利用するにあたって、ネットワークおよびインターネットに関する基本的な知識が必要です。

# <span id="page-3-2"></span>**本書の構成**

以下に、本書の構成と各章の内容を示します。

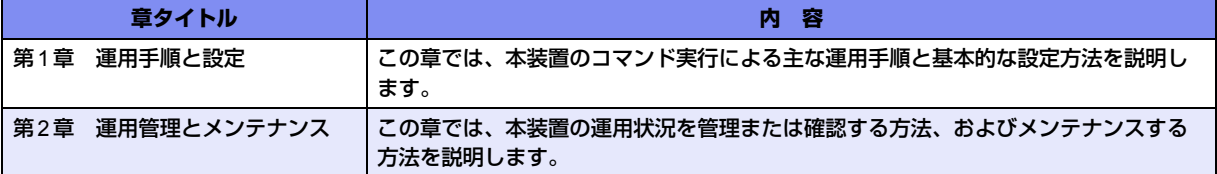

# マークについて

本書で使用しているマーク類は、以下のような内容を表しています。

→ イント 本装置をお使いになる際に、役に立つ知識をコラム形式で説明しています。

こんな事に気をつけて、本装置をご使用になる際に、注意していただきたいことを説明しています。

辅足 操作手順で説明しているもののほかに、補足情報を説明しています。

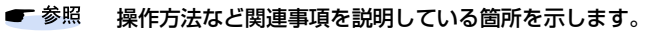

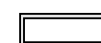

本装置の機能を使用する際に、対象となる機種名を示します。

∧警告

製造物責任法(PL)関連の警告事項を表しています。本装置をお使いの際は必ず守ってく ださい。

製造物責任法(PL)関連の注意事項を表しています。本装置をお使いの際は必ず守ってく ⚠注意 ださい。

# <span id="page-4-0"></span>**本書における商標の表記について**

Microsoft、Windows、Windows NT、Windows ServerおよびWindows Vistaは、米国 Microsoft Corporationの 米国およびその他の国における登録商標です。

Adobeおよび Reader は、Adobe Systems Incorporated(アドビシステムズ社)の米国ならびに他の国における 商標または登録商標です。

UNIXは、米国およびその他の国におけるオープン・グループの登録商標です。

本書に記載されているその他の会社名および製品名は、各社の商標または登録商標です。

# 製品名の略称について

本書で使用している製品名は、以下のように略して表記します。

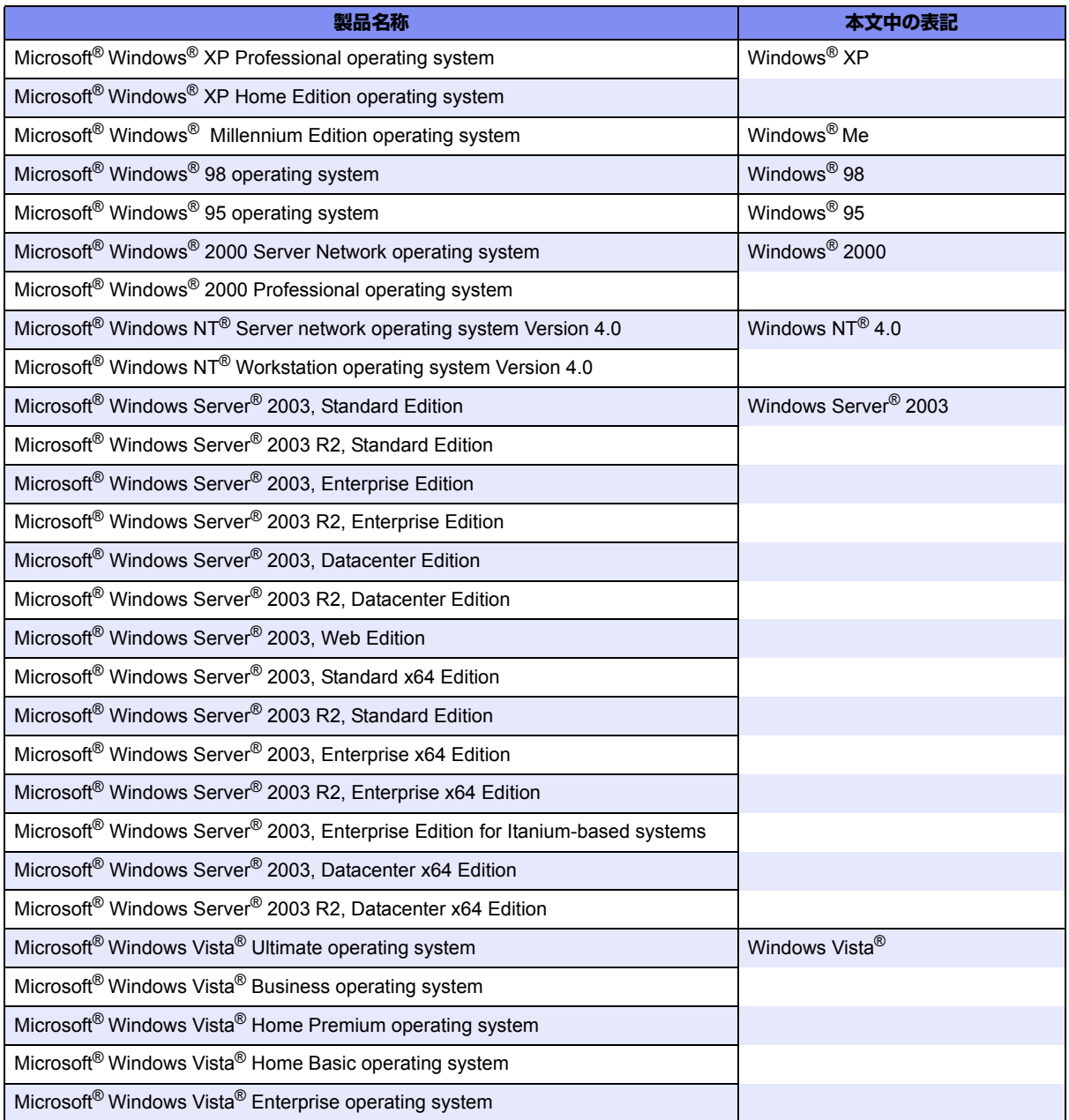

# <span id="page-5-0"></span>**本装置のマニュアルの構成**

<span id="page-5-1"></span>本装置の取扱説明書は、以下のとおり構成されています。使用する目的に応じて、お使いください。

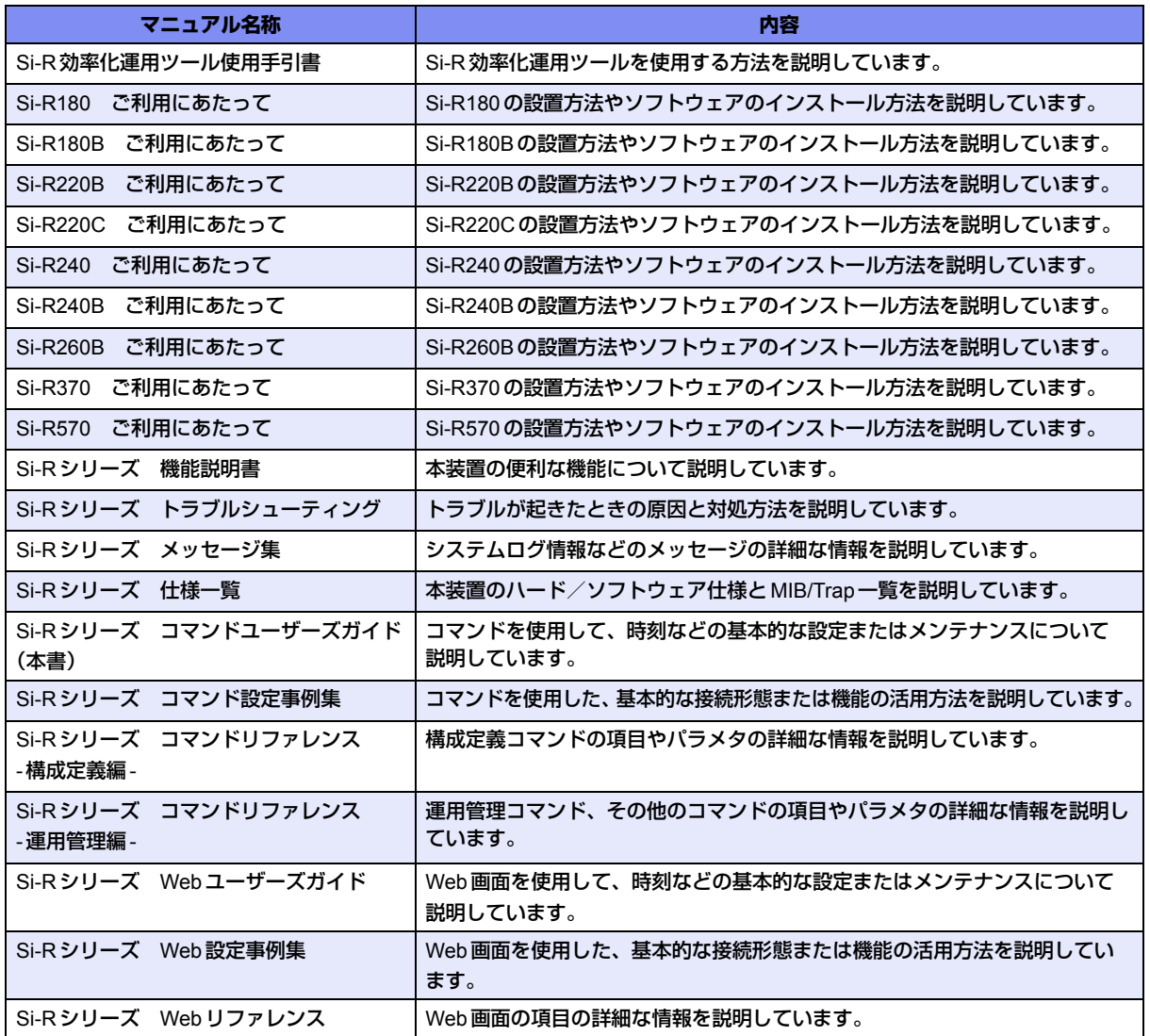

<span id="page-6-1"></span><span id="page-6-0"></span>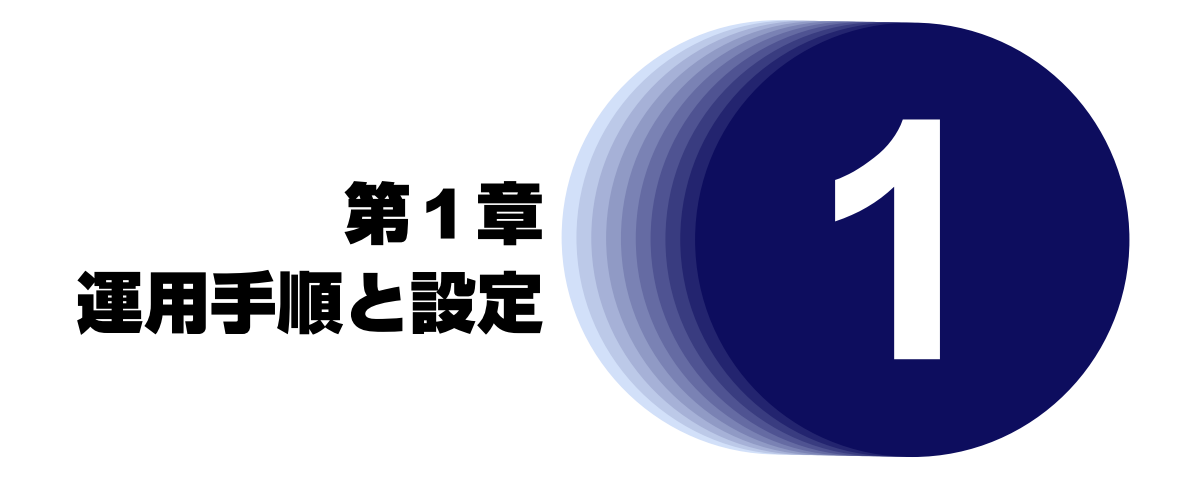

<span id="page-6-2"></span>この章では、本装置のコマンド実行による主な運用手順と基本的な設定方法を説明します。

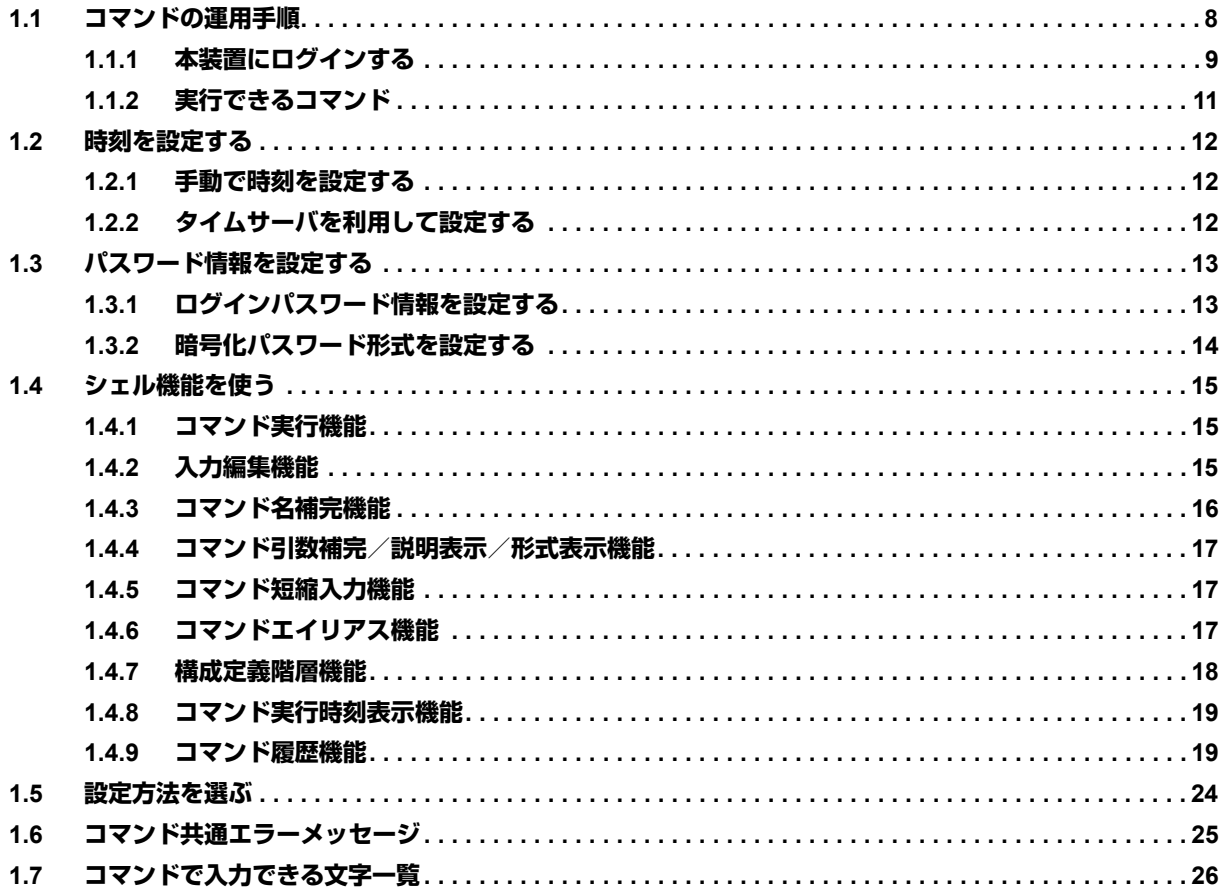

# <span id="page-7-0"></span>1.1 コマンドの運用手順

<span id="page-7-1"></span>コマンド実行による主な運用手順を以下に示します。

- 1)本装置にログインする
- 2)運用管理コマンドを実行して運用管理を行う
- 3)configureコマンドを実行して構成定義モードに移行する
- 4)構成定義コマンドを実行して編集中構成定義に設定する
- 5)編集中構成定義を運用中構成定義に反映する
- 6)編集中構成定義を起動時構成定義に保存する
- 7)2)~6)を繰り返す
- 8)ログアウトする

#### **■ 参照 「1.1.1 [本装置にログインする」\(](#page-8-0)P.9)、「1.1.2 [実行できるコマンド」\(](#page-10-0)P.11)**

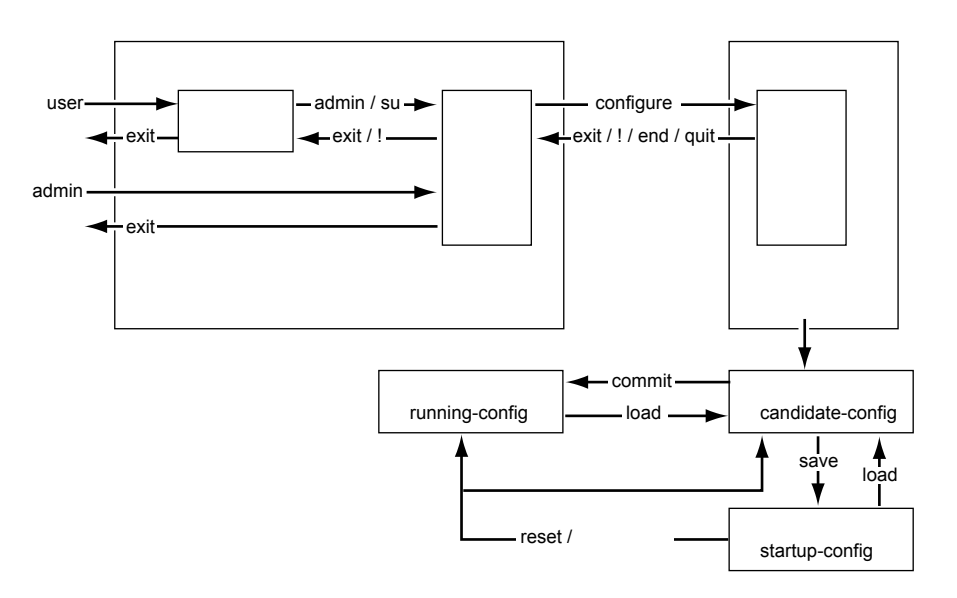

# <span id="page-8-0"></span>**1.1.1 本装置にログインする**

<span id="page-8-7"></span>本装置にコンソールポート接続、telnet接続およびssh接続(※1)すると、以下のようなログインプロンプト が表示されます。

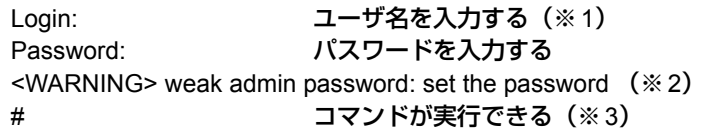

ユーザ名とパスワードを入力することによって、コマンドを実行することができます。

ご購入時の状態では、管理者のみログインすることができます。ユーザ名はadmin、パスワードは[Return] キーを押します。

- ※1) ssh接続の場合、Login:は表示されません。sshクライアント側でユーザ名を指定してください。
- ※2) パスワードが設定されていないため脆弱であることを警告したメッセージです。8文字以上で英数記号文 字を混ぜたパスワードを設定すると表示されなくなります。
- <span id="page-8-5"></span>※3) ご購入時の状態ではプロンプトに機種名も表示されます。プロンプト文字列を設定してある場合は、設定 に従ったプロンプトが表示されます。

### <span id="page-8-6"></span>ユーザ名とパスワード

ユーザ名とパスワードは、管理者と一般ユーザによって異なります。

- ユーザ名 管理者のときは「admin」、一般ユーザのときは「user」です。ユーザ名を変更したり追加することはできま せん。
- パスワード ご購入時には設定されていません。最初にログインしたときに必ずパスワード情報を設定してください。管 理者パスワードはpassword setコマンド、一般ユーザパスワードはpassword user setコマンドで設定する ことができます。

<span id="page-8-3"></span><span id="page-8-2"></span>**■ 参照 「1.3 パスワード情報を設定する| (P.13)** 

### <span id="page-8-4"></span><span id="page-8-1"></span>権限クラス(管理者クラスと一般ユーザクラス)

権限クラスには、管理者クラス (admin でログイン)と一般ユーザクラス (user でログイン)があります。

- 管理者クラス すべてのコマンドを実行できます。 adminおよびsuコマンドは、管理者クラスで実行する必要のないコマンドは実行できません。
- 一般ユーザクラス 一部の運用管理コマンドだけを実行できます。構成定義コマンドは実行できません。adminコマンドによっ て管理者クラスに移行することができます。

# <span id="page-9-5"></span><span id="page-9-0"></span>動作モード(運用管理モードと構成定義モード)

動作モードには、運用管理モードと構成定義モードがあります。

- <span id="page-9-3"></span>• 運用管理モード 運用管理コマンドだけを実行できます。
- <span id="page-9-4"></span>• 構成定義モード 構成定義コマンドおよび運用管理コマンドの両方を実行できます。

ログイン直後、動作モードは運用管理モードになります。

ユーザ名とパスワード、および、ログイン時の権限クラスと動作モードについて、以下に示します。

<span id="page-9-1"></span>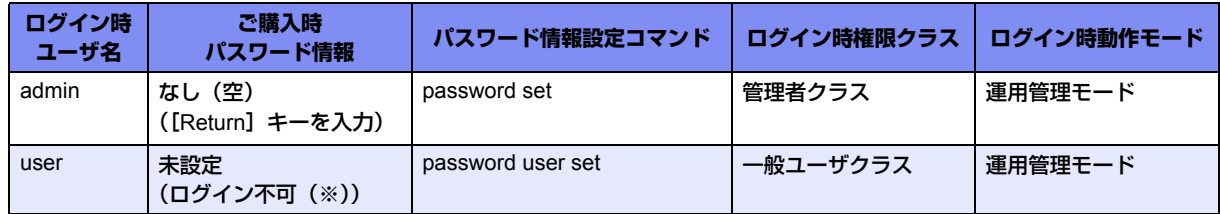

<span id="page-9-2"></span>※)userでログインする場合は、一般ユーザのパスワード情報を設定してください。

# <span id="page-10-0"></span>**1.1.2 実行できるコマンド**

コマンドは、以下の条件によって実行が制限されます。

- コマンドの種類
- 権限クラス
- 動作モード

■ 参昭 「 権限クラス (管理者クラスと一般ユーザクラス)」(P.9)、 「 [動作モード\(運用管理モードと構成定義モード\)」\(](#page-9-0)P.10)

### <span id="page-10-4"></span>コマンドの種類

<span id="page-10-3"></span><span id="page-10-2"></span>コマンドには、運用管理コマンドと構成定義コマンドがあります。

<span id="page-10-1"></span>ログイン直後は、動作モードが運用管理モードになっているため、運用管理コマンドだけを実行できます。 configureコマンドを実行すると動作モードが構成定義モードになり、構成定義コマンドおよび運用管理コマン ドを実行できるようになります。

ただし、一般ユーザクラスではconfigureコマンドを実行できないため、adminコマンドで管理者クラスに移行 してから構成定義コマンドを実行します。

コマンドの種類と機能について、以下に示します。

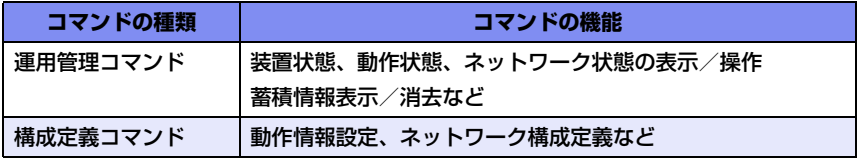

以下に、実行するコマンドと動作を示します。

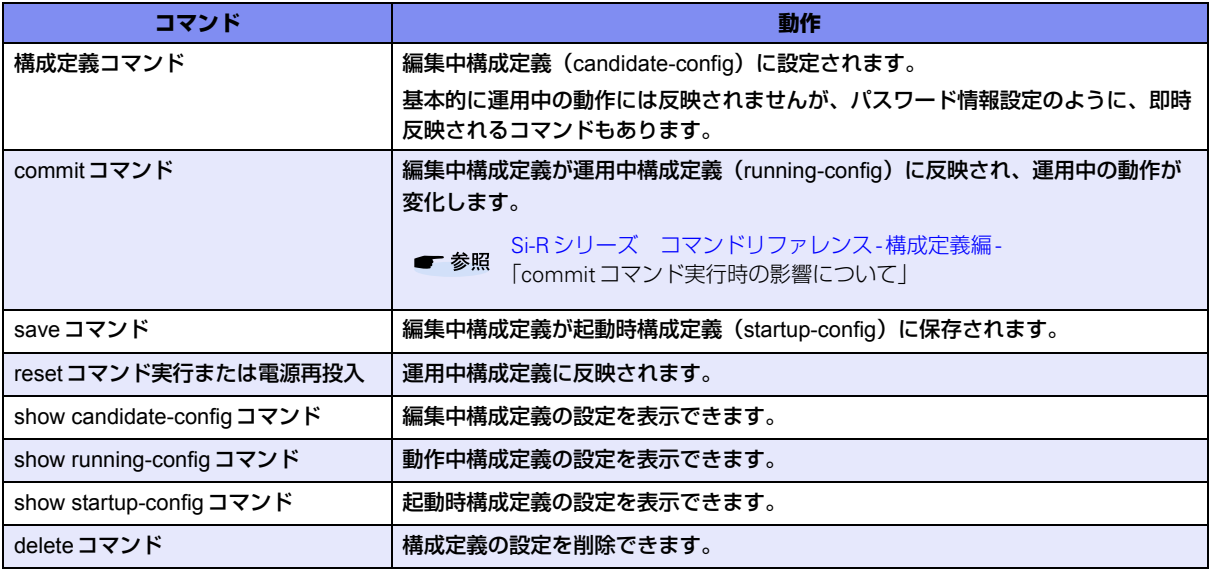

こんな事に気をつけて

save実行しないでresetコマンド実行または電源再投入した場合、運用中構成定義および編集中構成定義は構成定義コ マンドを実行する前の状態に戻ります。

# <span id="page-11-0"></span>1.2 時刻を設定する

<span id="page-11-3"></span>本装置を運用開始する前に、必ず時刻を設定してください。 時刻の設定には、手動で設定する方法とタイムサーバを利用して自動的に設定する方法があります。

72時間以上電源を切ったままにしておくと、時刻情報が失われます。

# <span id="page-11-1"></span>**1.2.1 手動で時刻を設定する**

手動で時刻を設定する場合のコマンド例を示します。

#### **● コマンド**

<span id="page-11-4"></span>2004年7月1日12時30分00秒を設定する # date 2004/07/01.12:30:00

# <span id="page-11-2"></span>**1.2.2 タイムサーバを利用して設定する**

タイムサーバを利用して自動的に時刻を設定する場合のコマンド例を示します。

#### **● コマンド**

構成定義モードに移行する # configure

タイムサーバ情報を設定する (config)# time auto server 192.168.1.10 sntp

設定を起動時構成定義に保存する (config)# save

設定を運用中構成定義に反映する (config)# commit

構成定義モードを終了する (config)# exit #

こんな事に気をつけて

# <span id="page-12-2"></span><span id="page-12-0"></span>1.3 パスワード情報を設定する

# <span id="page-12-1"></span>**1.3.1 ログインパスワード情報を設定する**

パスワード情報を設定すると、ログインして運用管理できる人や、構成定義を変更できる人を制限することがで きます。不正アクセスされないためにも、必ずパスワード情報を設定してください。

パスワード情報の設定は即時反映されるため、commitコマンドを実行して動作中構成定義に反映する必要はあ りません。

#### こんな事に気をつけて

• 設定したパスワードを忘れた場合、ご購入時の状態に戻すことによって、パスワードを消すことができます。ただ し、それまでの設定内容はすべて失われます。

■ 参照 Si-R シリーズ トラブルシューティング「5 ご購入時の状態に戻すには」(P.52)

• 一般ユーザでログインする場合は、一般ユーザのパスワードを設定してください。

パスワード情報を設定する場合のコマンド例を示します。

#### **● コマンド**

構成定義モードに移行する # configure

管理者パスワードとしてpass!word!を設定する (config)# password set pass!word!

一般ユーザパスワードとしてmem123berを設定する (config)# password user set mem123ber

設定を起動時構成定義に保存する (config)# save

構成定義モードを終了する (config)# exit

ログアウトする # exit

一般ユーザでログインする Login: user ユーザ名としてuserを入力する Password: 一般ユーザパスワードを入力する >

# <span id="page-13-0"></span>**1.3.2 暗号化パスワード形式を設定する**

<span id="page-13-1"></span>本装置に設定した各種パスワード情報は、暗号化されて表示および保存されます。これにより、構成定義情報を 見ただけでは平文パスワード文字列が分からず、不正ログインや不正アクセスを抑止する効果があります。

標準の暗号化パスワード文字列は共通パスワード形式で、装置故障などにより装置を交換した場合でも、保存し ておいた各種暗号化パスワード文字列をそのまま設定することができます。しかし、暗号化パスワード文字列を 含む構成定義情報をそのまま他装置に設定できるのはセキュリティ的に問題となる場合が考えられます。そのよ うな場合は、暗号化パスワード文字列を装置固有パスワード形式に変更し、他装置には設定できなくすること で、セキュリティを強化することができます。装置固有パスワード形式に変更すると、設定済みの各種パスワー ド情報は自動的に装置固有パスワード形式で表示および保存されます。

暗号化パスワード形式の設定は即時反映されるため、commitコマンドを実行して動作中構成定義に反映する必 要はありません。

こんな事に気をつけて

• 装置固有パスワード形式に設定すると、共通パスワード形式に戻したり設定を削除することはできません。構成定義 情報をご購入時の状態に戻すことによって、暗号化パスワード形式を共通パスワード形式に戻すことができます。

■ 参照 Si-R シリーズ トラブルシューティング「5 ご購入時の状態に戻すには」(P.52)

• 装置固有パスワード形式に設定すると、本装置が故障するなどして代替装置に交換した場合は、保存しておいた構成 定義をそのまま復元できなくなります。このことを十分理解したうえで装置固有パスワード形式に設定してください。

■ 参照 Si-R シリーズ トラブルシューティング「2.2 本装置設定時のトラブル」(P.12)

暗号化パスワード形式を装置固有パスワード形式に変更する場合のコマンド例を示します。

#### **● コマンド**

構成定義モードに移行する

# configure

装置固有パスワード形式に設定する (config)# password format unique

# <span id="page-14-0"></span>1.4 シェル機能を使う

<span id="page-14-4"></span>本装置では、シリアルポート接続またはネットワーク接続しているパソコンからログオンし、コマンドを入力す ることにより、設定、操作および状態表示などを行うことができます。

シェル機能では、コマンド入力を補助するために、以下の機能をサポートしています。

- [コマンド実行機能](#page-14-1)
- [入力編集機能](#page-14-2)
- [コマンド名補完機能](#page-15-0)
- [コマンド引数補完/説明表示/形式表示機能](#page-16-0)
- [コマンド短縮入力機能](#page-16-1)
- [コマンドエイリアス機能](#page-16-2)
- [構成定義階層機能](#page-17-0)
- [コマンド実行時刻表示機能](#page-18-0)
- [コマンド履歴機能](#page-18-1)

<span id="page-14-3"></span>以下に、それぞれの機能について説明します。

# <span id="page-14-1"></span>**1.4.1 コマンド実行機能**

コマンド実行機能では、コマンド文字列を入力し、[Return]キーまたは[Enter]キーを押してコマンドを実行 することができます。

コマンド文字列として入力できるのは、ASCII文字、EUC漢字またはシフトJIS漢字です。

漢字を入力する場合は、terminal charsetコマンドで入力する漢字コードを指定してください。

<span id="page-14-5"></span>コマンド文字列の最大文字数は、ASCII文字の場合に1022文字(プロンプト文字列を含む)です。漢字1文字 は、ASCII文字2文字分に相当します。

# <span id="page-14-2"></span>**1.4.2 入力編集機能**

入力編集機能では、入力したコマンド文字列で、カーソル移動、文字挿入、文字削除、単語削除、切り取り、張 り付けなどを行うことができます。

入力編集機能では、VT100端末エスケープシーケンスを使用してカーソル移動などを行います。カーソル移動な どが正しく行われない場合は、使用しているターミナルソフトウェアがVT100端末をエミュレーションできるこ とを確認してください。また、画面行数が24行、桁数が80桁でない場合は、terminal windowコマンドで正し い画面行数および桁数を指定してください。

**■ 参照 「[キーバインド一覧」\(](#page-22-0)P.23)** 

# <span id="page-15-0"></span>**1.4.3 コマンド名補完機能**

<span id="page-15-1"></span>コマンド名補完機能では、コマンド名を何も入力しないで [Tab] キーまたは [Ctrl] + [I] キーを押すと、コマ ンド名が一覧表示されます。また、コマンド名を途中まで入力して [Tab] キーまたは [Ctrl] + [I] キーを押す と、残りのコマンド文字列が補完されます。補完される文字列は、条件によって異なります。 以下に、入力した文字列と補完動作について示します。

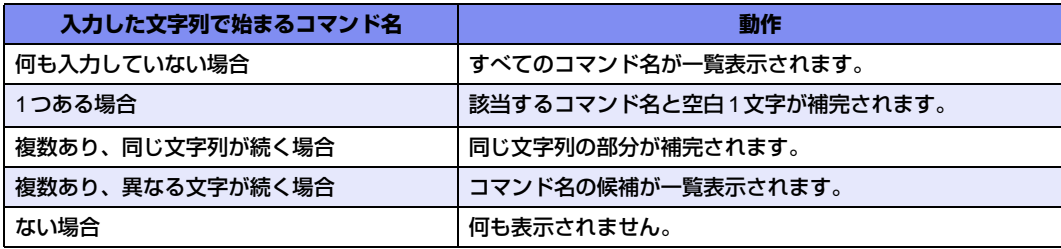

何も入力しないでコマンド名を補完した場合は、以下に示すコマンド種別行に続けて一覧表示されます。

- --Exec commands-- 運用管理コマンドおよびエイリアスコマンド
- -- Exec commands(config mode)-- 構成定義モード用運用管理コマンドおよびエイリアス
- --Config commands-- 構成定義コマンド
- --Config commands(current directory)-- 構成定義コマンド引数(構成定義階層機能が有効で最上位階層以外のとき)

コマンド名補完動作は、[Tab] キーまたは [Ctrl] + [I] キーを押す回数によって異なります。

[Tab] キーまたは [Ctrl] + [I] キーを押す回数と動作は、以下のとおりです。

なお、説明表示では日本語(漢字)で表示されます。説明が正しく表示されない場合は、terminal charset コマ ンドで正しく表示される漢字コードを指定してください。

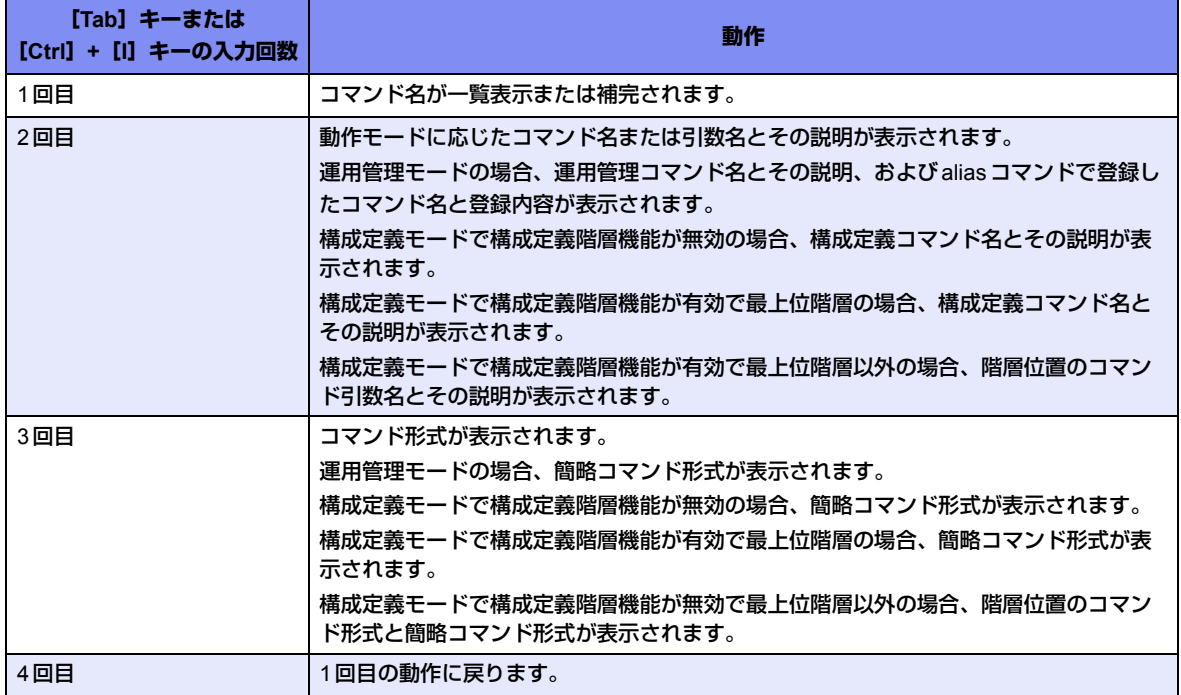

# <span id="page-16-0"></span>**1.4.4 コマンド引数補完/説明表示/形式表示機能**

<span id="page-16-7"></span><span id="page-16-4"></span><span id="page-16-3"></span>コマンド引数補完/説明表示/形式表示機能では、構成定義コマンドの引数を入力するとき、何も入力しないで [Tab] キーまたは [Ctrl] + [I] キーを押すと、引数および引数候補が一覧表示されます。また、引数を途中ま で入力して「Tab] キーまたは「Ctrl] + [I] キーを押すと、残りの文字列が補完されます。

引数補完動作は、「Tab]キーまたは「Ctrl]+[I]キーを押す回数によって異なります。

「Tab] キーまたは [Ctrl] + [I] キーを押す回数と動作は、以下のとおりです。

なお、説明表示は日本語(漢字)で表示されます。正しく表示されない場合は、terminal charsetコマンドで正 しく表示される漢字コードを指定してください。

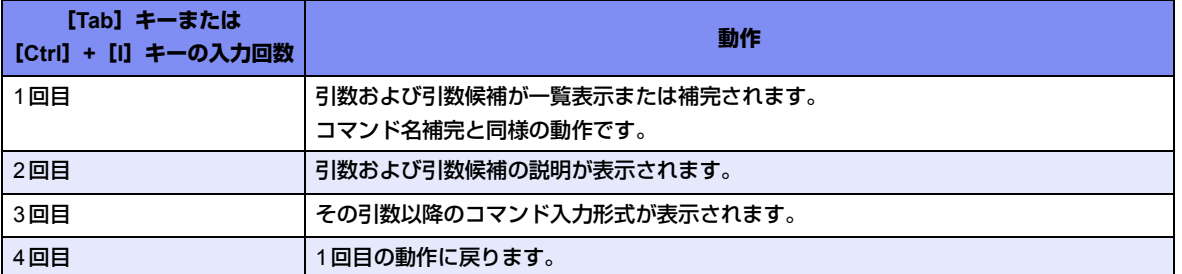

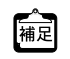

<span id="page-16-6"></span>一部のコマンド引数は、","で区切って複数指定、および"-"で区切って範囲指定することができます。引数補完機 能では、すべての引数で複数指定および範囲指定できるものとして処理され、","または"-"を入力した直後に補完 すると、すべての引数候補が補完対象になります。

# <span id="page-16-1"></span>**1.4.5 コマンド短縮入力機能**

コマンド短縮入力機能では、コマンド名およびコマンド引数を途中まで入力した状態でコマンドを実行すること ができます。

入力したコマンド名およびコマンド引数ごとに、コマンド名補完およびコマンド引数補完が行われてからコマン ドが実行されます。

補完の際に候補が複数あった場合は、補完しないでコマンドが実行されます。補完されなかったコマンド名また はコマンド引数がエラーになりますので、候補が1つに特定できる分まで文字を入力してからコマンドを再実行 してください。

# <span id="page-16-2"></span>**1.4.6 コマンドエイリアス機能**

<span id="page-16-5"></span>コマンドエイリアス機能では、コマンド名およびコマンド引数をまとめて1つのコマンドとして登録することが できます。

コマンドエイリアスの登録、削除および表示はaliasコマンドで行います。

コマンドエイリアスに登録したコマンドに対しては、コマンド短縮入力機能が有効にならないため、コマンド名 およびコマンド引数を省略しないで登録してください。正しいコマンドが登録されている場合は、コマンド名補 完およびコマンド引数補完が正しく行われます。

# <span id="page-17-0"></span>**1.4.7 構成定義階層機能**

<span id="page-17-1"></span>構成定義階層機能では、構成定義コマンドを実行したときに、コマンド名およびコマンド引数の共通部分を階層 とみなして階層移動することができます。

構成定義コマンドを実行して正常に終了したとき、基本的にはコマンド名から可変値を指定した引数の2つ手前の 引数までが階層となります。コマンドによっては、異なる場合もあります。

例)

(可変値引数) (configure)# lan 0 ip address 192.168.0.1/24 3 (可変値引数の2つ手前の引数までに階層移動) (configure-lan-0-ip)#

通常では引数が少ないというエラーになる場合でも、構成定義階層機能を使用すると、入力したコマンド名およ び引数が階層としてみなされます。コマンドによっては、正しくない引数であっても引数が少ないと判断して階 層とみなされることがあります。階層とみなされた部分は、コマンド入力プロンプトに表示されます。ただし、 terminal prompt コマンドで入力プロンプト文字列を変更して構成定義階層を含めていない場合は、構成定義階 層は表示されません。

階層移動後は、その階層に続くコマンド引数以降だけを入力して実行できます。入力した引数が不足していると きは、さらに階層移動します。ただし、省略可能な引数を省略した場合は、階層移動しないで、コマンドが正常 に実行されて上位階層に移動します。省略可能な引数はまとめて入力するようにしてください。階層移動した状 態で階層以外のコマンドを実行する場合は、コマンド名から入力することで通常どおりに実行できます。

ただし、任意の文字列を入力できる引数の階層では、以下のコマンドを除いて構成定義コマンドの引数として入 力されます。以下のコマンドを構成定義コマンドの引数として入力する場合は、上位階層に移動して、これらの コマンドと同じ文字列が2番目以降の引数になるように入力してください。

exit、!、end、quit、up、top、delete、show、clear、commit、discard、save、load、reset、 #で始まるコメント行

例)

(configure)# acl 0 ip (引数が少ないので階層移動) (configure-acl-0-ip)# any (引数が少ないので階層移動) (configure-acl-0-ip-any)# any (省略可能引数を指定していないがコマンドは正常終了するので上位階層に移動) (configure-acl-0)#

階層移動後にshowコマンドを引数なしで実行した場合、階層移動後の構成定義コマンドが表示されます。

upコマンドおよびtopコマンドで上位階層および最上位階層に移動することができます。

初期状態では、構成定義階層機能が無効になっています。機能を有効に設定した場合でも、ログアウトを行う と、機能は無効に戻ります。その場合、無効を示すメッセージは表示されません。

以下に、構成定義階層機能を有効/無効に設定する方法を示します。

• 構成定義階層機能を有効に設定する場合:構成定義モードで[Ctrl]+[O]キーを押します。 以下のメッセージが表示され、構成定義階層機能が有効になります。入力途中の内容は破棄されません。

<NOTICE> The configuration directory mode is enabled. To disable, type Ctrl+G.

• 構成定義階層機能を無効に設定する場合:[Ctrl]+[G]キーを押します。 以下のメッセージが表示され、構成定義階層機能が無効になります。入力途中の内容は破棄されます。

<NOTICE> The configuration directory mode is disabled.

以下に、実行例を示します。

#### **● コマンド**

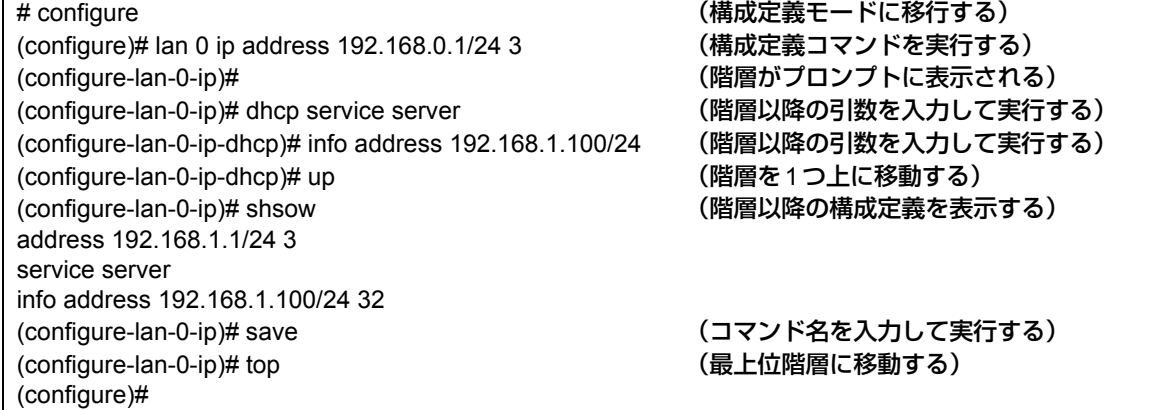

# <span id="page-18-0"></span>**1.4.8 コマンド実行時刻表示機能**

<span id="page-18-2"></span>コマンド実行時刻表示機能では、コマンドを実行する際に、実行開始時刻を表示させることができます。本機能 は、コマンド実行記録を保存しながら運用する場合などに活用できます。

コマンド実行時刻表示機能を有効にする場合は、terminal timestampコマンドで設定します。

コマンド実行時刻は、show loggingコマンドでも確認することができますが、コマンド実行履歴に残っているコ マンドだけが表示されます。また、terminal promptコマンドでプロンプト文字列に日時を表示できますが、こ れはコマンドを実行した時刻ではなく、プロンプトを表示した時刻が表示されます。

# <span id="page-18-1"></span>**1.4.9 コマンド履歴機能**

<span id="page-18-3"></span>コマンド履歴機能では、実行したコマンドを履歴として記録することにより、履歴を使ってコマンドの再実行を 行うことができます。また、コマンドの再表示や履歴コマンドの置換なども行うことができます。 コマンド履歴を記録する行数は、terminal loggingコマンドで設定できます。

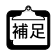

[^\_ [Ctrl] + [P] キーと [Ctrl] + [N] キーでコマンド履歴を順次表示し、表示されたコマンドを再実行したり、再編集<br>|補足 | オキケキスストナナナナナ して実行することもできます。

**■ 参照 「[キーバインド一覧」\(](#page-22-0)P.23)** 

以下に、コマンドの再実行と再表示について説明します。 履歴指示子と表示指示子は、コマンド文字列置換と組み合わせて使用することができます。

# <span id="page-19-0"></span>コマンドの再実行

コマンド文字列の最初に履歴指示子を入力し、コマンドを再実行することができます。コマンドは、再実行する コマンド文字列が表示されたあとで実行されます。また、コマンド履歴や履歴番号は、show logging command コマンドで表示することができます。なお、履歴指示子は、入力行の最初に1度だけ指定できます。それ以降に 指定した場合は、通常の文字とみなされます。

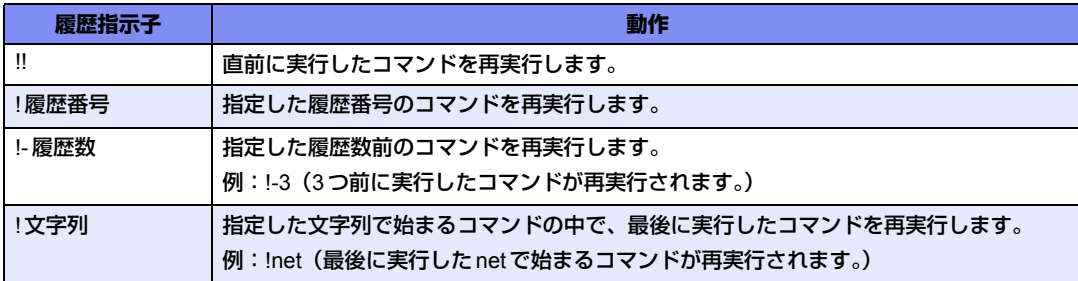

履歴指示子に続けて文字列を入力すると、入力した文字列はコマンド文字列の最後に追加されます。 以下に、実行例を示します。

#### **● コマンド**

# show ip route (show ip routeの実行結果が表示される) # !! all (直前のコマンドに all を追加して実行する) show ip route all **come (コマンド文字列が表示され、実行される)** (show ip route allの実行結果が表示される)

### <span id="page-19-1"></span>コマンドの再表示

履歴指示子に続けて表示指示子(:p)を入力し、コマンドを再表示させることができます。このとき、コマンド は実行されません。

表示されたコマンド文字列は、新たなコマンド履歴として記録されるため、表示されたコマンド文字列を確認し てから!!を入力して実行することができます。

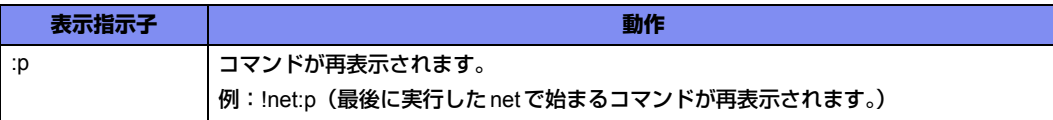

表示指示子に続けて文字列を入力すると、入力した文字列はコマンド文字列の最後に追加されます。 以下に、実行例を示します。

#### **● コマンド**

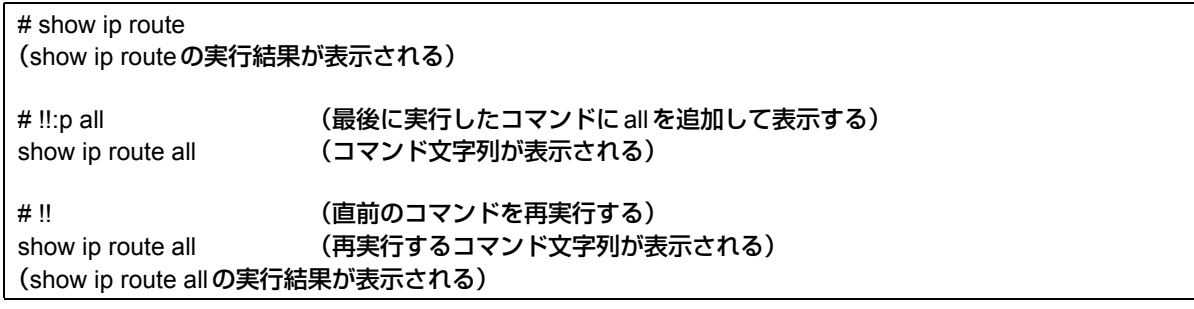

### <span id="page-20-0"></span>直前コマンド文字列置換

コマンド文字列の最初に置換指示子(^)と置換対象文字列および置換文字列を入力し、直前に実行したコマン ドの対象文字列を置換して実行することができます。

置換文字列を指定しない場合は、置換対象文字列が削除されます。

指定する指示子と動作は、以下のとおりです。(A:置換対象文字列、B:置換文字列、C:追加文字列)

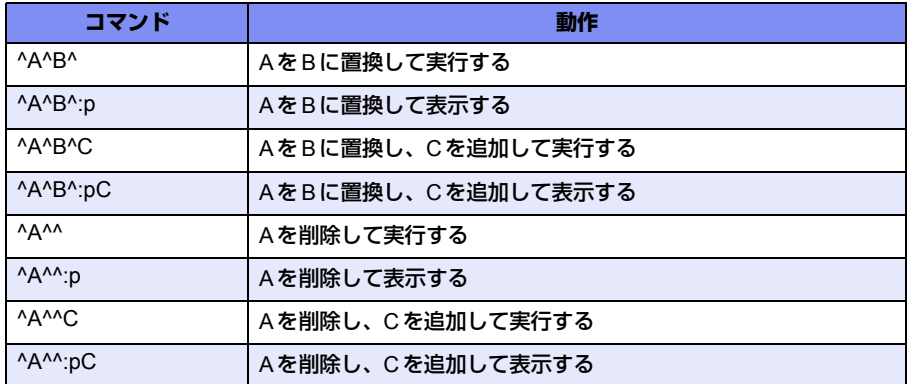

以下に、実行例を示します。

#### **● コマンド**

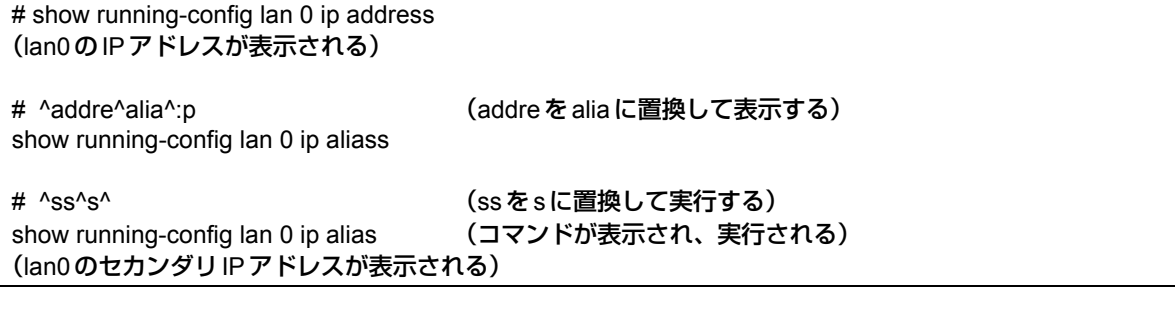

## <span id="page-21-0"></span>コマンド文字列置換

履歴指示子および置換指示子に続けて、一置換指示子(:s)や全置換指示子(:gs)を入力し、対象文字列を置換 して実行することができます。

一置換は最初に一致した文字列だけ置換され、全置換は一致するすべての文字列が置換されます。

置換対象文字列および置換文字列の指定は直前コマンド文字列置換と同様ですが、区切り文字には任意の文字 (@、#、%、&、~、=、\_など)を使用することができます。一置換指示子、全置換指示子および表示指示子は 続けて指定することができます。

指定する指示子と動作は、以下のとおりです。ここでは、区切り文字に「/」を使用します。

(A:置換対象文字列、B:置換文字列、C:追加文字列)

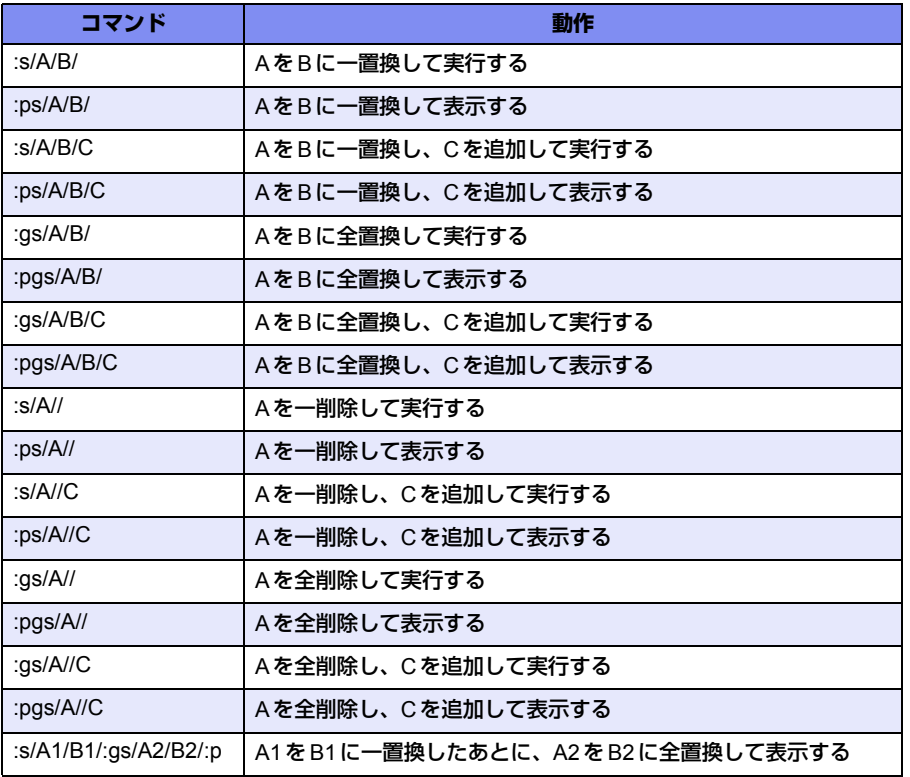

以下に、実行例を示します。

#### **● コマンド**

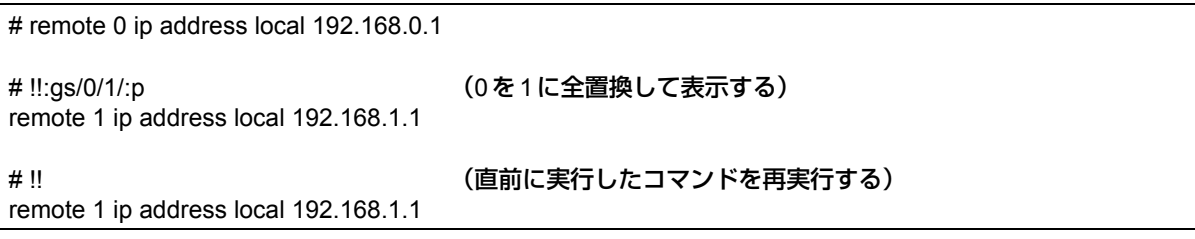

コマンド履歴機能でコマンドを入力する際、入力行の最後の区切り文字(/、^など)は省略することができます。た 【▲】コマンド履歴機能 ビコマン トをハカリ タほ、ハカロン みレンニンフィン<br>【補足】 だし、省略時は、表示指示子 (:p)、履歴の連続指定および追加文字列は指定できません。

## <span id="page-22-1"></span><span id="page-22-0"></span>キーバインド一覧

以下に、シェルを使用するときのキーバインドを示します。

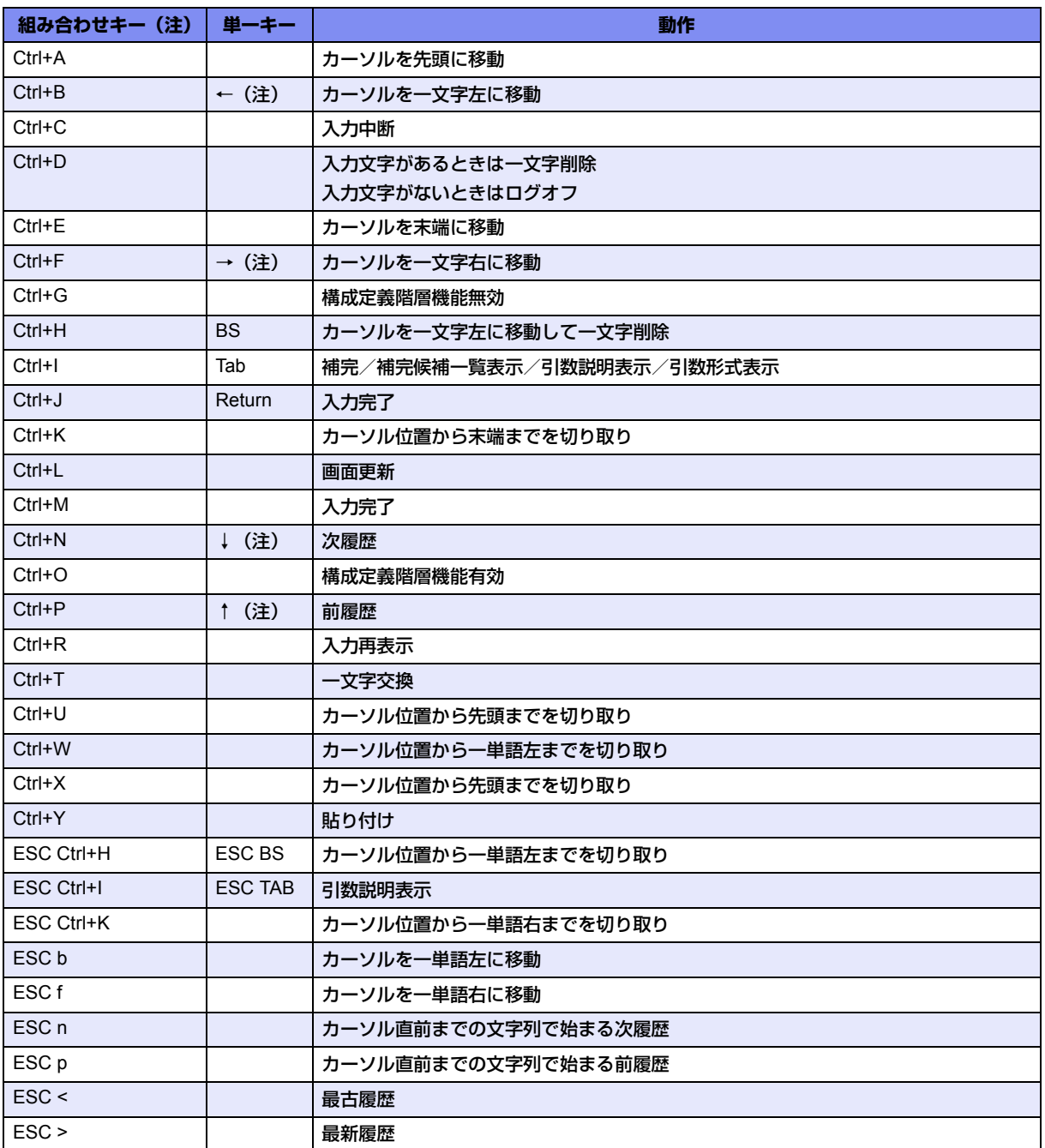

注)

- Ctrl+αは、「Ctrll キー(または [control] キー) を押しながら [α] キーを押すことを示しています。
- ESC αは、[ESC]キーを押してから、[α]キーを押すことを示しています。
- ハイパーターミナルでは矢印キー(↑、↓、←、→)が正しく動作しません。組み合わせキーを使用してくだ さい。
- ターミナルソフトウェアやtelnetコマンドで使用する場合、1部のCtrl+αのキーが入力できない場合があり ます。その場合、ターミナルソフトウェアやtelnetコマンドのマニュアルを参照し、Ctrl+αが入力できるよ うに設定を変更してください。

# <span id="page-23-0"></span>1.5 設定方法を選ぶ

<span id="page-23-1"></span>Si-R シリーズ コマンド設定事例集「第1章 導入例」(P.10~)に代表的な接続構成についての設定方法を説明 します。必要に応じて Si-R シリーズ コマンド設定事例集「第2章 活用例」(P.74~)を参考に設定を追加して ください。

本装置の設定が終了したら、設定を有効にするためにパソコンのシステムを終了し、パソコンおよび本装置の電 源を切断します。接続構成に合わせて各装置および回線を正しく接続したあと、本装置、パソコンの順に電源を 投入します。

**■ 参照 Si-Rシリーズ コマンド設定事例集「第1章 導入例」(P.10~)、「第2章 活用例」(P.74~)** 

こんな事に気をつけて ー

- 本装置のIPアドレスを変更した場合は、パソコン側の設定も合わせて変更してください。
- 本装置のIPアドレスを変更した場合は、telnetで指定するIPアドレスに変更後のIPアドレスを指定してください。

# <span id="page-24-0"></span>1.6 コマンド共通エラーメッセージ

<span id="page-24-1"></span>コマンド補完時や実行時に表示されるメッセージのうち、共通エラーメッセージ一覧を以下に示します。 なお、共通エラーメッセージ内の引数位置は、コマンド名を1番目と数えて何番目の引数にエラーがあるのかを 表しています。

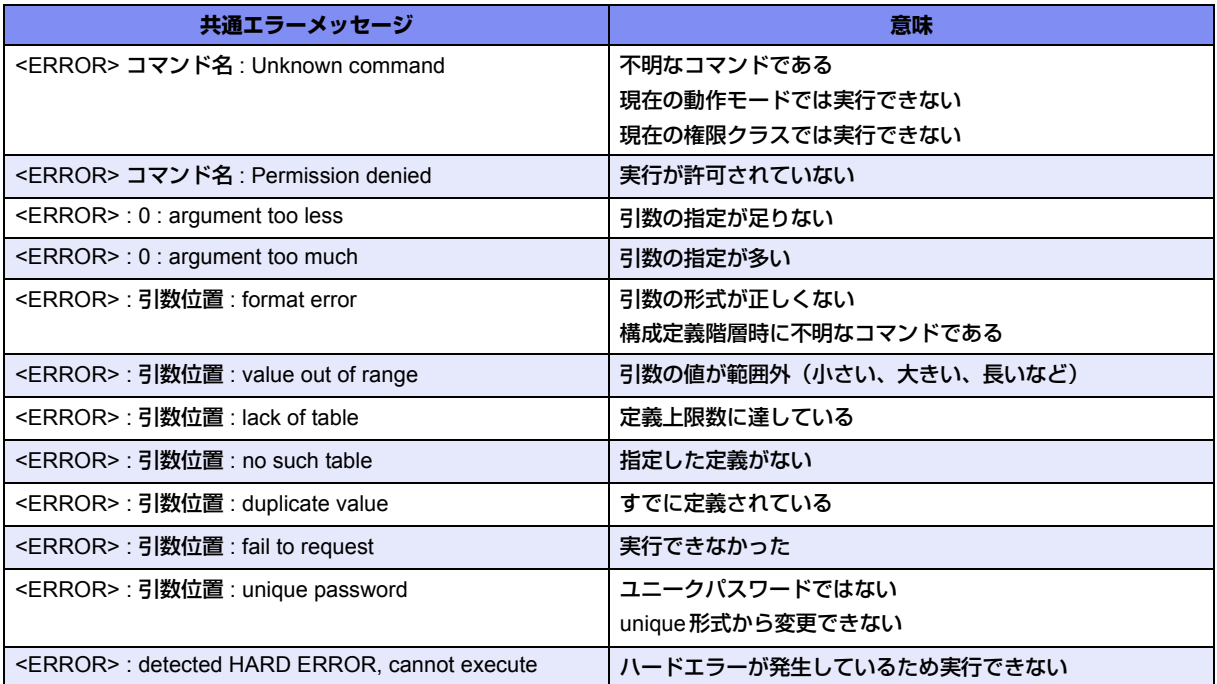

# <span id="page-25-1"></span><span id="page-25-0"></span>1.7 コマンドで入力できる文字一覧

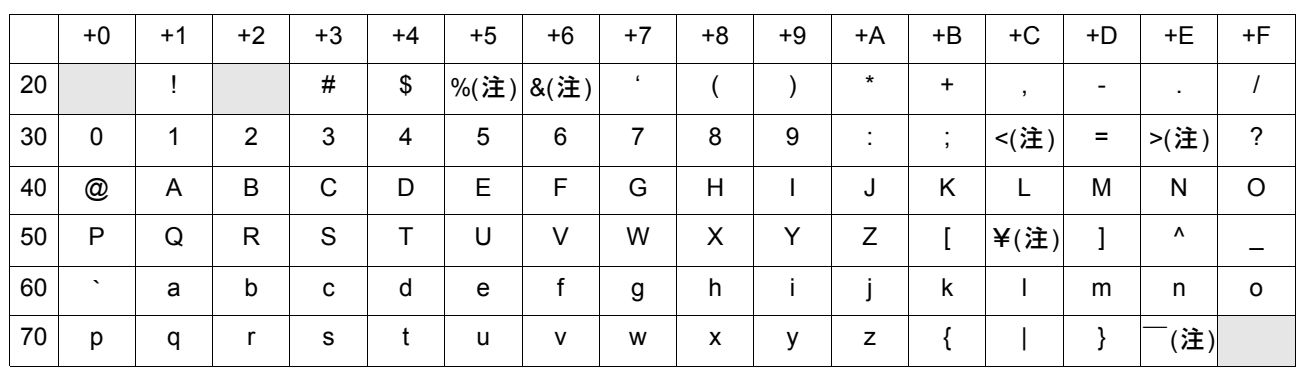

注) ご使用のキーボードによって、「¥| の代わりに「\|、「 ̄| の代わりに「~| を入力してください。ご使 |用のターミナルソフトウェアや Web ブラウザによって、「¥」の代わりに「\」、「 ̄」の代わりに「~」が 表示される場合があります。

コマンドでの設定時には、「<」、「>」、「&」、「%」の文字は入力できますが、Webブラウザでの設定ができ なくなります。Webブラウザで設定を行う場合は、これらの文字を使用しないようにコマンドで設定を変更 してください。また、コマンドでの設定時は、「"」を入力しないでください。ただし、空白文字を含む文字 列を入力する際に「"」で囲んで入力するよう指示されている場合を除きます。その場合、Webブラウザで の設定ができなくなります。Webブラウザで設定を行う場合は、空白文字を使用しないようにコマンドで設 定を変更してください。

<span id="page-26-2"></span><span id="page-26-0"></span>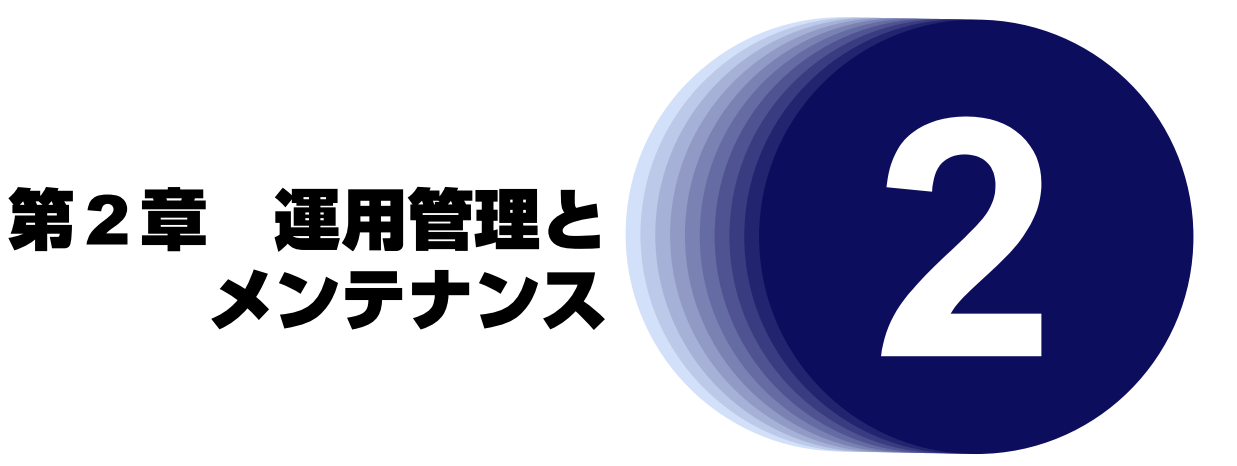

<span id="page-26-1"></span>この章では、本装置の運用状況を管理または確認する方法、およびメンテナンスする方法を説明します。

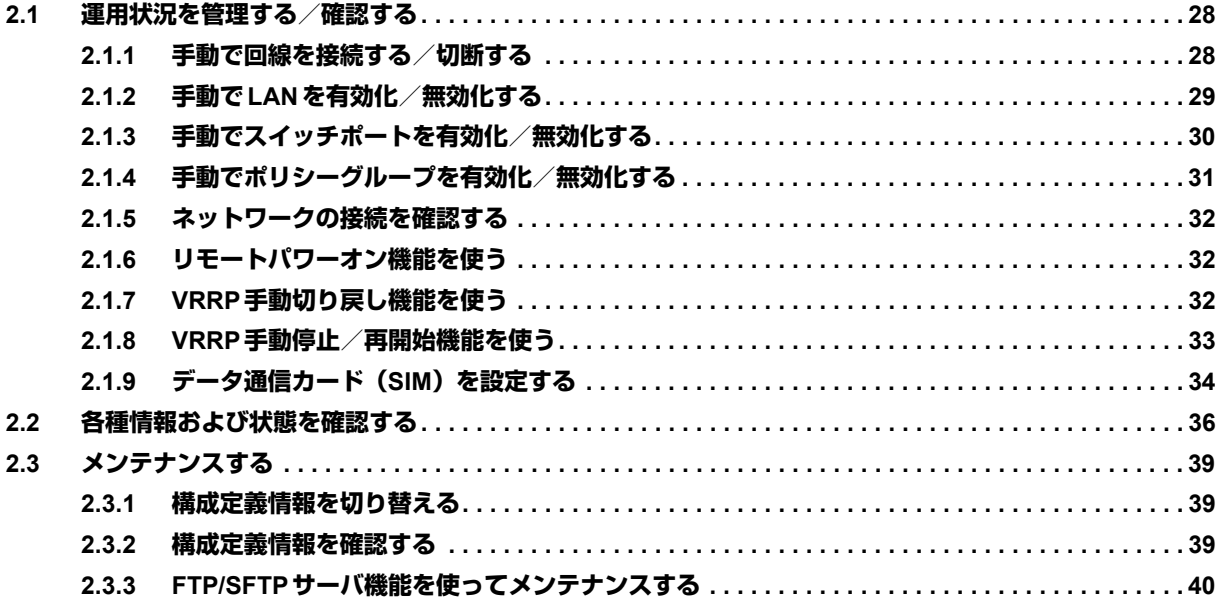

# <span id="page-27-0"></span>2.1 運用状況を管理する/確認する

<span id="page-27-3"></span><span id="page-27-2"></span>ここでは、運用状況を管理し、確認するためのコマンドを示します。

# <span id="page-27-1"></span>**2.1.1 手動で回線を接続する/切断する**

#### 適用機種 全機種

接続先を指定して、手動で回線を接続/切断することができます。

#### 回線を接続する

回線を接続する場合のコマンド例を示します。

#### **● コマンド**

以下に、制御コマンドを示します。

接続先tokyoと回線を接続する # online access-point tokyo

### 回線を切断する

回線を切断する場合のコマンド例を示します。

#### **● コマンド**

以下に、制御コマンドを示します。

接続先tokyoと回線を切断する # offline access-point tokyo

# <span id="page-28-0"></span>**2.1.2 手動でLANを有効化/無効化する**

#### <span id="page-28-1"></span>適用機種 全機種

手動でLANを有効化/無効化することができます。

### **LAN**を有効化する

LANを有効化する場合のコマンド例を示します。

#### **● コマンド**

以下に、制御コマンドを示します。

lan0を有効化する # online lan 0

### **LAN**を無効化する

LANを無効化する場合のコマンド例を示します。

#### **● コマンド**

以下に、制御コマンドを示します。

lan0を無効化する # offline lan 0

# <span id="page-29-0"></span>**2.1.3 手動でスイッチポートを有効化/無効化する**

<span id="page-29-1"></span>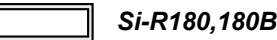

手動でスイッチポート (SW1~4) を有効化/無効化することができます。

### **SW1**ポートを有効化する

SW1ポートを有効化する場合のコマンド例を示します。

#### **● コマンド**

以下に、制御コマンドを示します。

SW1ポートを有効化する # online switch 0 port 1

#### **SW1**ポートを無効化する

SW1ポートを無効化する場合のコマンド例を示します。

#### **● コマンド**

以下に、制御コマンドを示します。

SW1ポートを無効化する # offline switch 0 port 1

### すべてのスイッチポートを有効化する

すべてのスイッチポートを有効化する場合のコマンド例を示します。

#### **● コマンド**

以下に、制御コマンドを示します。

すべてのスイッチポートを有効化する # online switch

#### すべてのスイッチポートを無効化する

すべてのスイッチポートを無効化する場合のコマンド例を示します。

#### **● コマンド**

以下に、制御コマンドを示します。

すべてのスイッチポートを無効化する # offline switch

# <span id="page-30-0"></span>**2.1.4 手動でポリシーグループを有効化/無効化する**

#### <span id="page-30-1"></span>適用機種 全機種

手動でポリシーグループを有効化/無効化することができます。

## ポリシーグループ**0**を有効化する

ポリシーグループ0を有効化する場合のコマンド例を示します。

#### **● コマンド**

以下に、制御コマンドを示します。

ポリシーグループ0を有効化する # online policy-group 0

### ポリシーグループ**0**を無効化する

ポリシーグループ0を無効化する場合のコマンド例を示します。

#### **● コマンド**

以下に、制御コマンドを示します。

ポリシーグループ0を無効化する # offline policy-group 0

### すべてのポリシーグループを有効化する

すべてのポリシーグループを有効化する場合のコマンド例を示します。

#### **● コマンド**

以下に、制御コマンドを示します。

すべてのポリシーグループを有効化する # online policy-group

### すべてのポリシーグループを無効化する

すべてのポリシーグループを無効化する場合のコマンド例を示します。

#### **● コマンド**

以下に、制御コマンドを示します。

すべてのポリシーグループを無効化する # offline policy-group

# <span id="page-31-0"></span>**2.1.5 ネットワークの接続を確認する**

```
適用機種 全機種
```
<span id="page-31-3"></span>pingコマンドを使って、IP接続が成立しているかどうかを確認することができます。

#### **● コマンド**

以下に、表示コマンドおよび表示例を示します。

192.168.1.100との接続を確認する # ping 192.168.1.100 192.168.1.100 is alive #

# <span id="page-31-1"></span>**2.1.6 リモートパワーオン機能を使う**

<span id="page-31-6"></span>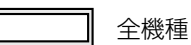

遠隔地にあるパソコンの電源投入を行う機能です。電源を投入するパソコンは、あらかじめ、ホストデータベー スで登録しておく必要があります。

#### **● コマンド**

以下に、制御コマンドを示します。

すべてのパソコンの電源を投入する

# rpon all

<span id="page-31-4"></span>データベース番号2に登録されたパソコンの電源を投入する # rpon 2

# <span id="page-31-2"></span>**2.1.7 VRRP手動切り戻し機能を使う**

適用機種 全機種

VRRPグループの動作を、一時的にプリエンプトモードがONに設定されたものとして動作させます。これにより、 プリエンプトモードがOFFに設定された本装置のVRRPグループが、現在のマスタルータより優先度の高いバッ クアップルータである場合、マスタルータに状態を切り戻すことができます。本装置のVRRPグループのプリエ ンプトモードがONに設定されていたり、現在のマスタルータの優先度のほうが高い場合、要求は無視されます。

#### **● コマンド**

以下に、制御コマンドおよび表示例を示します。

lan0でVRIDが10のVRRPグループを切り戻す # vrrp preempt-permit interface lan0 vrid 10 vrrp: command accepted vrid10 #

# <span id="page-32-0"></span>**2.1.8 VRRP手動停止/再開始機能を使う**

```
適用機種 全機種
```
VRRPグループの動作を手動で停止状態にしたり、停止状態にしたVRRPグループの動作を再開始させることがで きます。停止状態にした場合のVRRPグループ状態はイニシャル状態となります。

再開始を実行した場合でも、VRRPグループが定義されたLANが異常であるときは再開始できません。異常復旧 により開始します。また、手動停止していないVRRPグループを指定した場合、要求は無視されます。

### **VRRP**グループを手動停止する

VRRPグループを停止する場合のコマンド例を示します。

#### **● コマンド**

以下に、制御コマンドおよび表示例を示します。

```
lan0でVRIDが10のVRRPグループを手動停止する
# vrrp action interface lan0 vrid 10 disable
vrrp: command accepted vrid10
#
```
## **VRRP**グループを再開始する

VRRPグループを再開始する場合のコマンド例を示します。

#### **● コマンド**

以下に、制御コマンドおよび表示例を示します。

lan0でVRIDが10のVRRPグループを再開始する # vrrp action interface lan0 vrid 10 enable vrrp: command accepted vrid10 #

# <span id="page-33-0"></span>**2.1.9 データ通信カード(SIM)を設定する**

適用機種 *Si-R240,240B*

PINコードによる照合をサポートしているデータ通信カードを使用するときに有効です。

### <span id="page-33-1"></span>**PIN**コード照合

データ通信カードが盗難、紛失された場合に無断使用を防止するための機能です。

データ通信カードに内蔵されたSIMにあらかじめPINコードを設定することにより、設定したPINコードで認証 を行わない限り、使用できなくなります。

こんな事に気をつけて

• 原則としてPINコード認証に連続して3回失敗すると、PINロック状態になります。 ただし、前回認証に失敗したPINコードを再度入力した場合は、SIMに対して認証を行いません。

結果として、PINコード認証に連続して3回以上失敗した場合でもPINロック状態にならない場合があります。

• データ通信カードを挿入したスロットに対応するwan定義をあらかじめ有効にしておいてください。

#### **● コマンド**

以下に、スロット0にデータ通信カードを装着した場合の制御コマンドおよび表示例を示します。

PINが9999の場合でPINコードの照合をする # cardmodem pin enable slot 0 PIN: 9999と入力します。入力した文字は表示されません。 #

PINが9999の場合でPINコードの照合をしない # cardmodem pin disable slot 0 PIN: 9999と入力します。入力した文字は表示されません。 #

#### <span id="page-34-0"></span>**PIN**コード変更

現在データ通信カード (SIM) に設定してある PIN コードを「旧PIN コード」に入力し、変更したい PIN コード を「新PINコード」に入力して更新します。

PINコード変更は、データ通信カード(SIM)がPINコード照合を行う設定のときだけ有効です。

こんな事に気をつけて

- データ通信カード(SIM)に設定したPINコードを「WAN情報」-「基本情報」のPINコードに設定してください。 • 原則としてPINコード認証に連続して3回失敗すると、PINロック状態になります。
- ただし、前回認証に失敗したPINコードを再度入力した場合は、SIMに対して認証を行いません。 結果として、PINコード認証に連続して3回以上失敗した場合でもPINロック状態にならない場合があります。
- データ通信カードを挿入したスロットに対応するwan定義をあらかじめ有効にしておいてください。

#### **● コマンド**

以下に、制御コマンドおよび表示例を示します。

旧PINコードが9999、新PINコードが11111111の場合 # cardmodem pin change slot 0 old PIN: 9999と入力します。入力した文字は表示されません。 new PIN: 11111111と入力します。入力した文字は表示されません。 new PIN(again): 11111111と入力します。入力した文字は表示されません。 #

#### <span id="page-34-1"></span>**PIN**ロック解除

データ通信カード (SIM) が PIN ロック状態となった場合に、PIN ロック解除を行い、PIN コードを設定し直す ことができます。

通信事業者から提示されたPUKコード(ロック解除コード)を指定して更新してください。

こんな事に気をつけて

- データ通信カード(SIM)に設定したPINコードを「WAN情報」-「基本情報」のPINコードに設定してください。
- 原則としてPUKコード認証に連続して10回失敗すると、ロック状態を解除できなくなります。 だし、前回認証に失敗したPUKコードを再度入力した場合は、SIMに対して認証を行いません。 結果として、PUKコード認証に連続して10回以上失敗した場合でもロック状態を解除できる場合があります。
- データ通信カードを挿入したスロットに対応するwan定義をあらかじめ有効にしておいてください。

#### **● コマンド**

以下に、制御コマンドおよび表示例を示します。

PUKコードが12345678、新PINコードが9999の場合 # cardmodem pin unlock slot 0 PUK: 12345678と入力します。入力した文字は表示されません。 new PIN: 9999と入力します。入力した文字は表示されません。 new PIN(again): 9999と入力します。入力した文字は表示されません。 #

# <span id="page-35-0"></span>2.2 各種情報および状態を確認する

以下に、本装置の各種情報および状態を確認するコマンドを示します。

各コマンドの表示内容については、「Si-Rシリーズ コマンドリファレンス -運用管理編-」に記載されています。 併せてご覧ください。

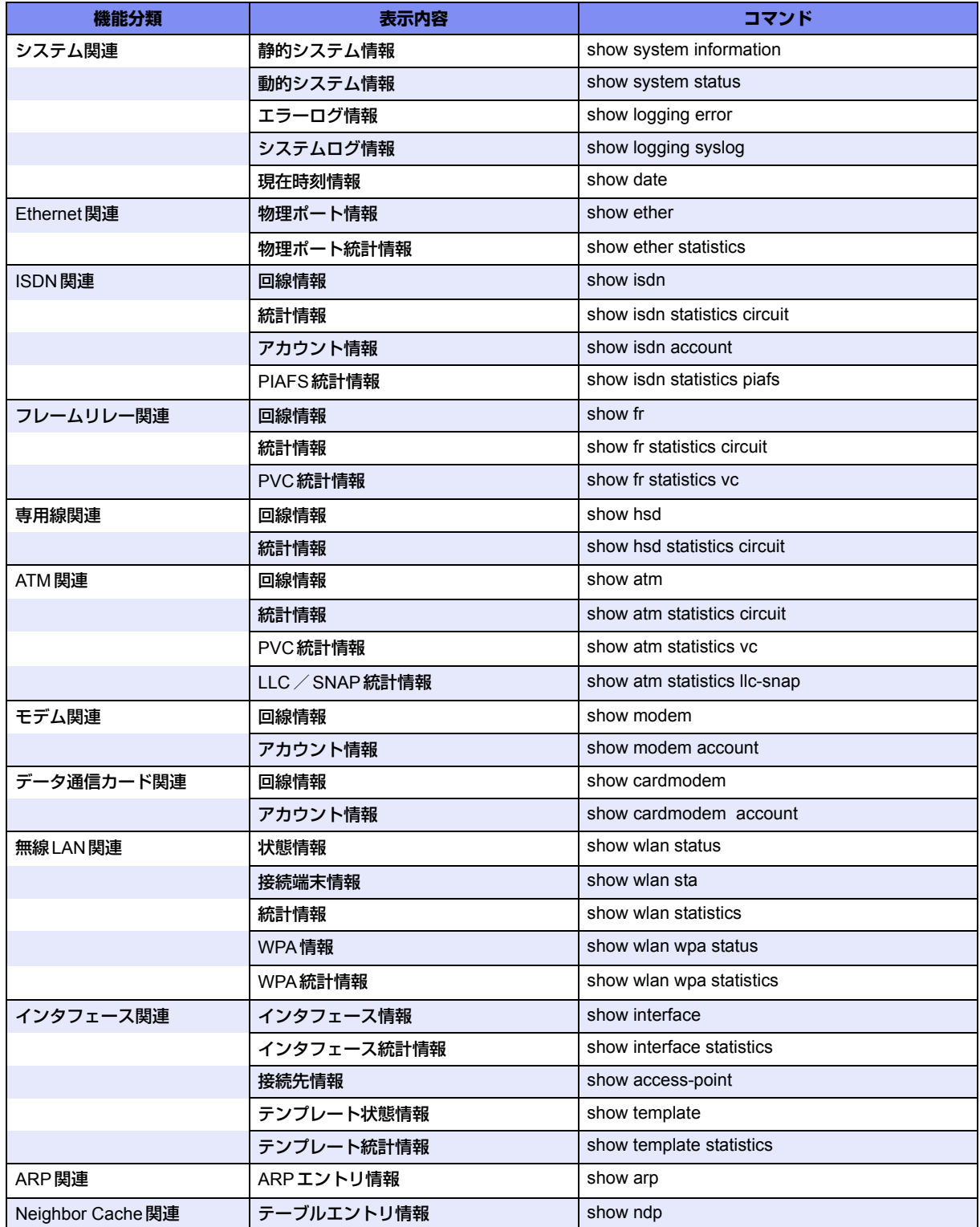

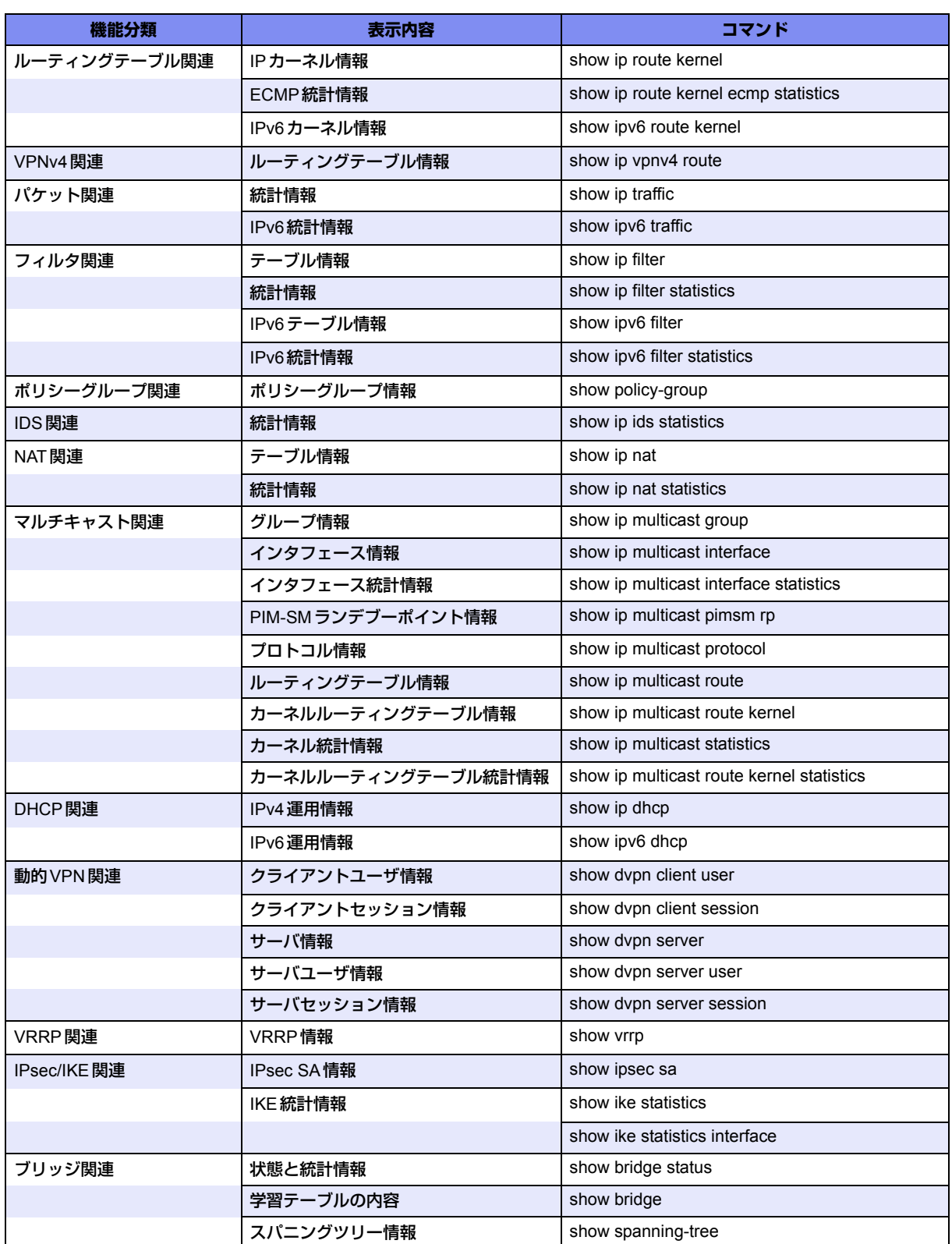

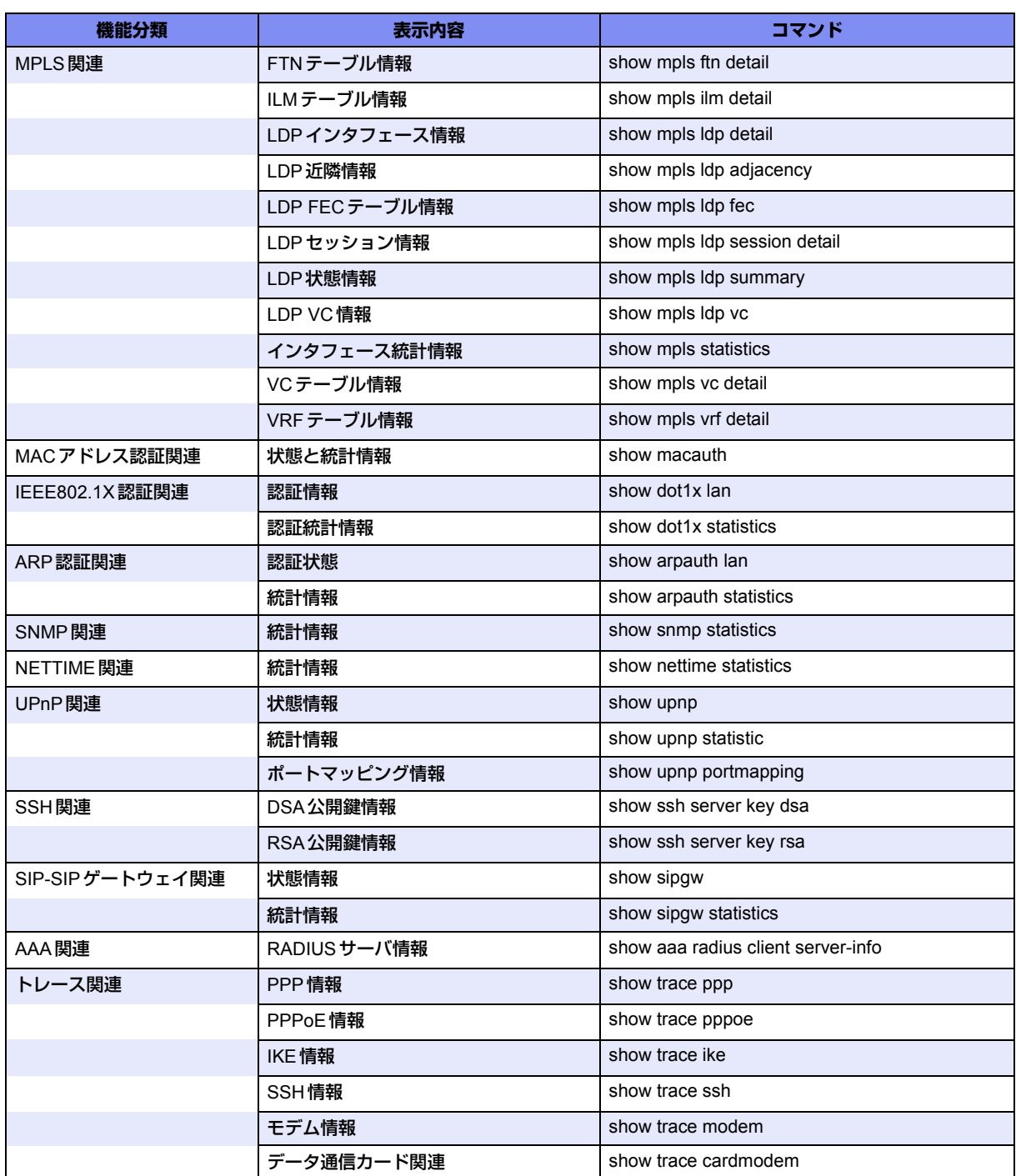

# <span id="page-38-0"></span>2.3 メンテナンスする

# <span id="page-38-1"></span>**2.3.1 構成定義情報を切り替える**

<span id="page-38-3"></span>適用機種 全機種

本装置は構成定義情報を内部に2つ持つことができ、スケジュールまたは手動で2つの情報を切り替えることが できます。

ここでは、手動で構成定義情報を切り替える方法を説明します。

スケジュール機能によって構成定義を切り替える場合は、Si-Rシリーズ コマンド設定事例集「2.31.3 構成定義 情報の切り替えを予約する」(P.363)を参照してください。

こんな事に気をつけて

- 電源投入時は、直前に動作していた方の構成定義情報で立ち上がります。
- データ通信中に再起動すると、通信が切断されます。

#### **● コマンド**

以下に、設定コマンドを示します。

<span id="page-38-4"></span>第1構成定義ファイルから、第2構成定義ファイルに切り替える # reset config2

# <span id="page-38-2"></span>**2.3.2 構成定義情報を確認する**

適用機種 全機種

本装置の構成定義情報を確認することができます。

#### **● コマンド**

以下に、表示コマンドおよび表示例を示します。

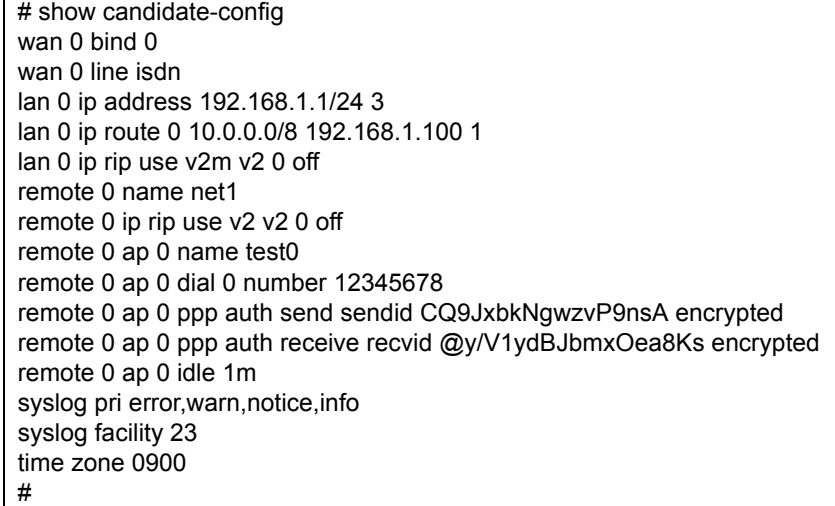

コマンド未設定時と同じ値が設定されている場合は表示されません。

# <span id="page-39-0"></span>**2.3.3 FTP/SFTPサーバ機能を使ってメンテナンスする**

#### <span id="page-39-4"></span><span id="page-39-2"></span>適用機種 全機種

<span id="page-39-3"></span>本装置はFTPサーバ機能およびSFTPサーバ機能を持っており、パソコンやUNIX®システムのftpコマンドおよ びsftpコマンドを使って構成定義情報の退避/復元およびファームウェアを更新することができます。ここで は、Si-R370のFTPサーバ機能をftpコマンドで使用する場合を例に説明します。

なお、SFTPサーバ機能を使用する場合は、別途SSHプロトコルバージョン2をサポートしている sftp クライア ントソフトウェアを用意する必要があります。それにより、ftpコマンドと同様にsftpコマンドを使用することが できます。

<span id="page-39-1"></span>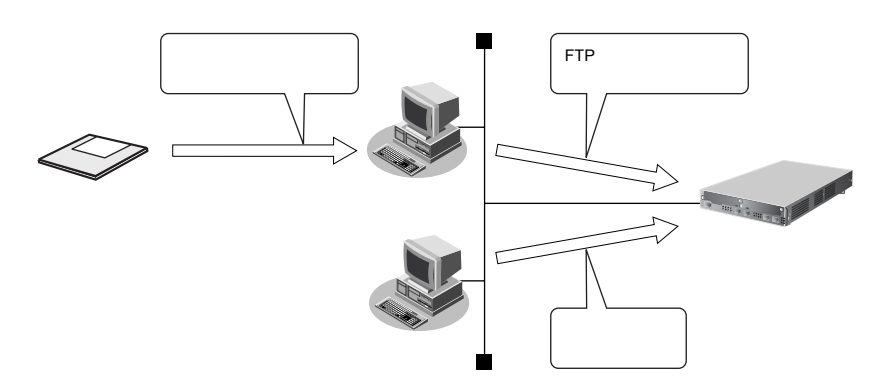

FTPサーバ機能を利用するときのユーザ名、パスワードは以下のとおりです。

- ユーザ名 iftp-admin
- パスワード :password コマンドで設定したパスワードを指定します。

|補足 パスワードを設定していない場合は、FTPサーバ機能もパスワードがないものとして動作します。

#### **● メンテナンス対象のファイル**

FTPサーバ機能でメンテナンス対象となるファイル名は以下のとおりです。

- 第1構成定義ファイル : config1
- 第2構成定義ファイル : config2
- ファームウェア :firmware

#### **● 再起動方法**

ftpコマンドのサブコマンドとして「get reset」を入力すると、本装置を再起動できます。

構成定義情報を切り替える場合は、「get reset1」または「get reset2」を入力して本装置を再起動します。

- 「get reset」を入力した場合 :再起動後も現状の構成定義情報が有効です。
- 「get reset1」を入力した場合 :再起動後は「第1構成定義ファイル」が有効になります。
- 「get reset2」を入力した場合 :再起動後は「第2構成定義ファイル」が有効になります。

こんな事に気をつけて

• セキュリティ確保のためパスワードを設定することを強くお勧めします。 設定しない場合、ネットワーク上のだれからでもアクセスできるため、非常に危険です。

**■ 参照 「1.3 [パスワード情報を設定する」\(](#page-12-2)P.13)** 

• ftpコマンド使用中に以下のエラーが表示されることがあります。

502 PASV command not implemented. Passive mode regused.

上記エラーが表示された場合は、以下の操作を行ってからエラーになった操作を再度行ってください。

ftp> passive :パッシブモードを変更する Passive mode off.

# **FTP**サーバ機能による構成定義情報の退避

パソコン上のftpコマンドを使って構成定義情報を退避する方法を説明します。

<span id="page-41-0"></span>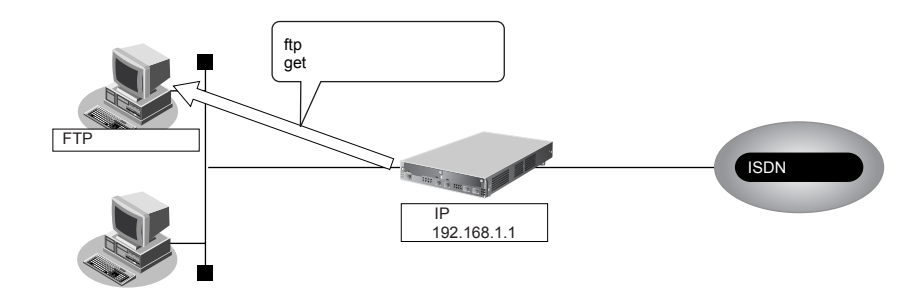

#### こんな事に気をつけて

- メンテナンス作業時は、以下のことを必ず守ってください。
- 本装置の電源を切断しないでください。
- 本装置上でデータ通信していないことを確認してください。
- コンソールによる設定作業を一切行っていない状態で作業してください。

#### **● ftpコマンドの使用例**

第1構成定義ファイルをパソコン上のconfig1-1ファイルに退避する場合の例を示します。

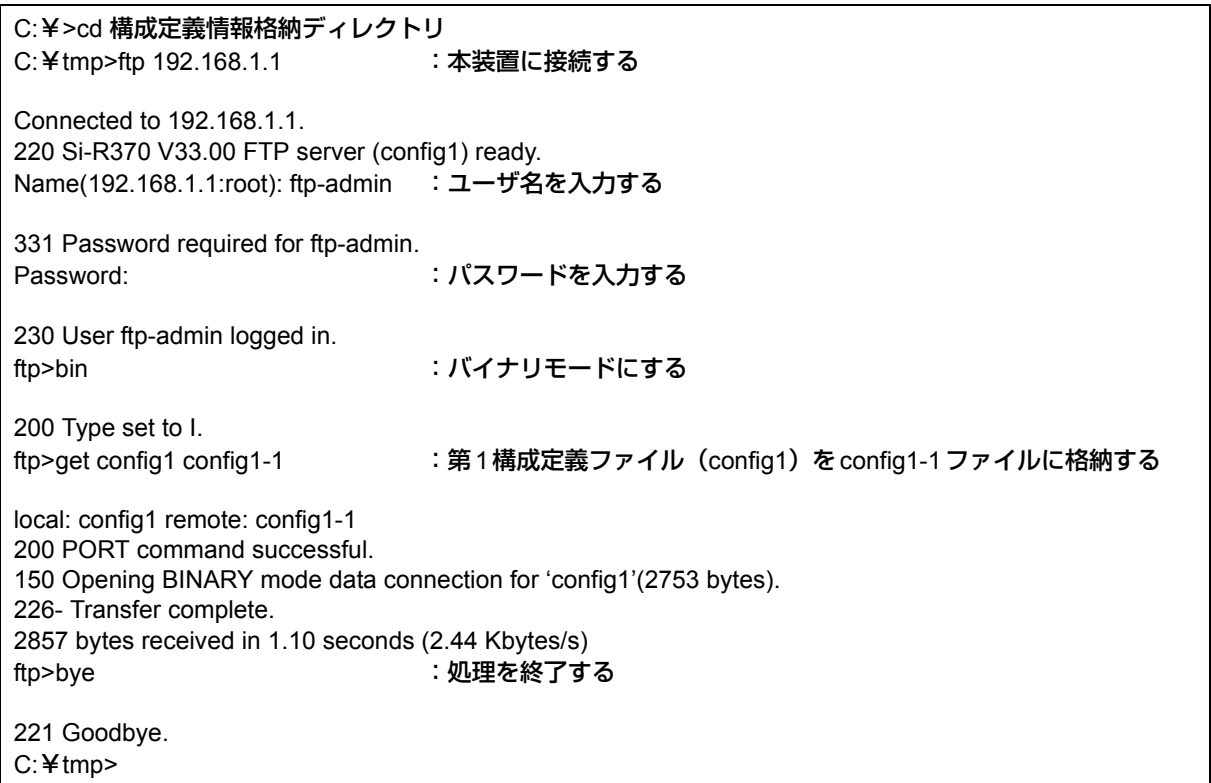

パスワードは、「1.3 [パスワード情報を設定する」\(](#page-12-2)P.13)で設定したパスワードを指定してください。

# **FTP**サーバ機能による構成定義情報の復元

パソコン上のftpコマンドを使って構成定義情報を復元する方法を説明します。

<span id="page-42-0"></span>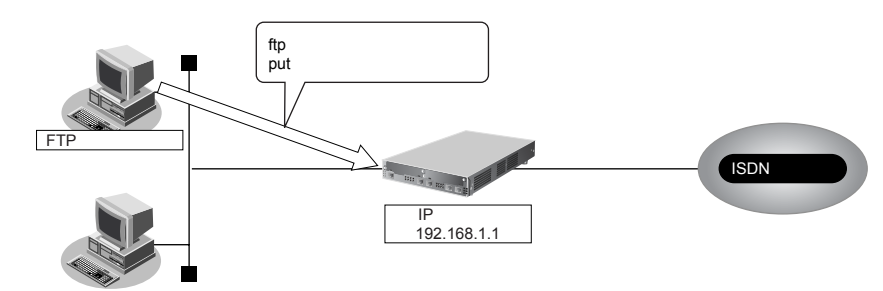

#### こんな事に気をつけて

メンテナンス作業時は、以下のことを必ず守ってください。

- 本装置の電源を切断しないでください。
- 本装置上でデータ通信していないことを確認してください。
- WWWブラウザ、コンソールによる設定作業を一切していない状態で行ってください。

#### **● ftpコマンドの使用例**

第1構成定義ファイルをパソコン上のconfig1-1ファイルから復元する場合の例を示します。

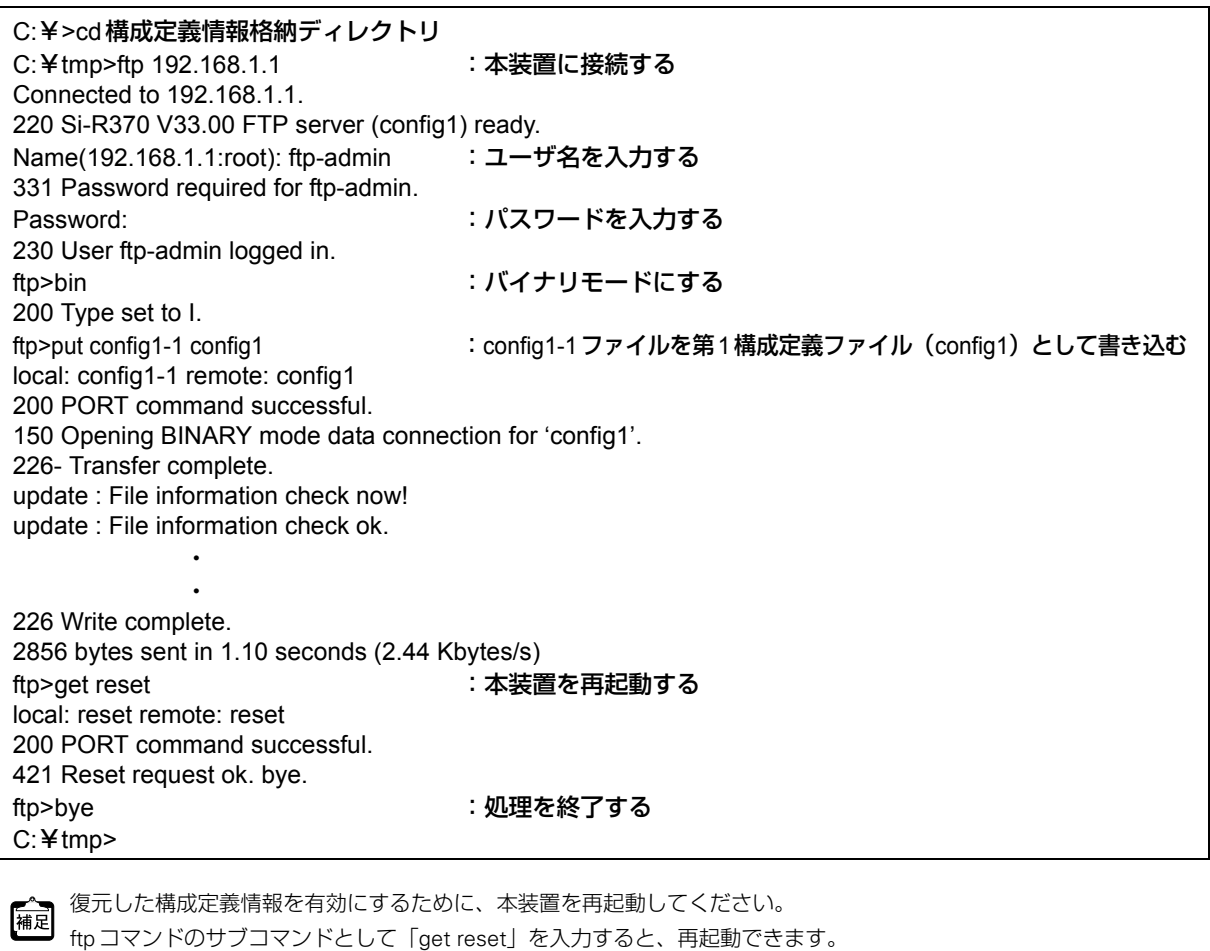

構成定義情報を切り替える場合は、「get reset1」または「get reset2」を入力して本装置を再起動します。

- 「get reset」を入力した場合 :再起動後も現状の構成定義情報が有効です。
- 「get reset1」を入力した場合 :再起動後は「第1構成定義ファイル」が有効になります。
- 「get reset2」を入力した場合 :再起動後は「第2構成定義ファイル」が有効になります。

## **FTP**サーバ機能によるファームウェアの更新

パソコン上のftpコマンドを使ってファームウェアを更新する方法を説明します。

<span id="page-43-0"></span>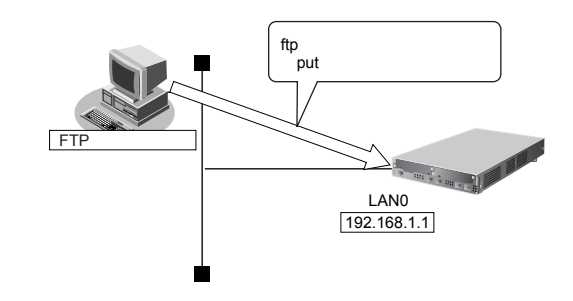

こんな事に気をつけて

- ファームウェア更新時は、以下のことを必ず守ってください。
- 本装置の電源を切断しないでください。
- 本装置上でデータ通信していないことを確認してください。
- コンソールによる設定作業を一切行っていない状態で作業してください。
- ファームウェアを更新する前に、構成定義情報を退避しておいてください。

#### **● ftpコマンドの使用例**

ファームウェアをパソコン上から更新する場合の例を示します。

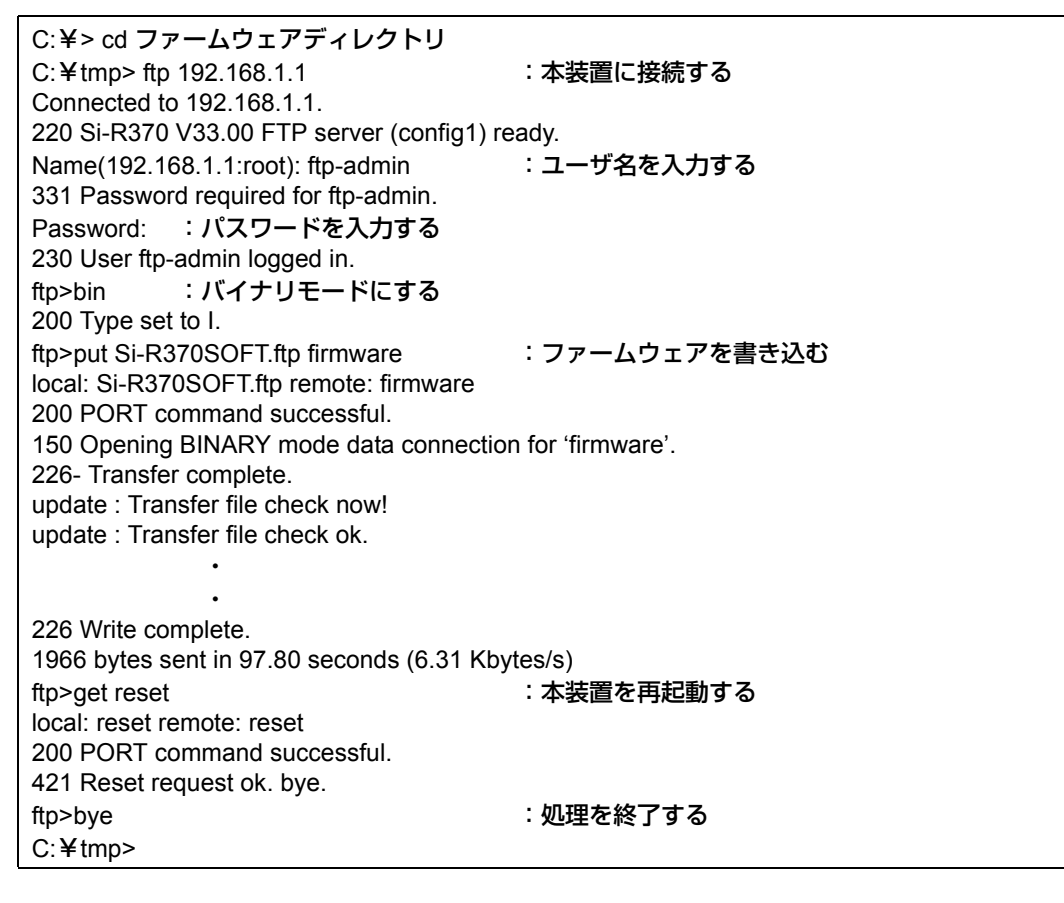

**•** 本装置のご購入時のIPアドレスは「192.168.1.1」、サブネットマスク「255.255.255.0」です。 補足

- パスワードは、「1.3 [パスワード情報を設定する」\(](#page-12-2)P.13)で設定したパスワードを指定してください。ご購入時は、 パスワードは設定されていません。
- ftpコマンドのサブコマンドとして「get reset」を入力すると、本装置を再起動することができます。

#### 索引

# <span id="page-44-0"></span>汉王

# P

 $\mathsf C$ 

F

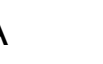

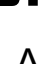

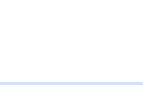

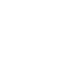

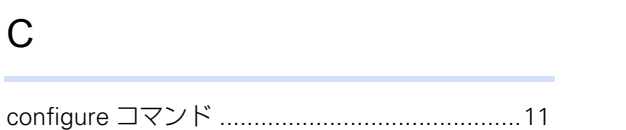

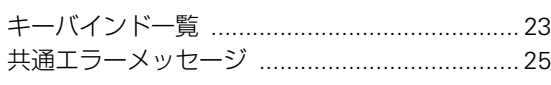

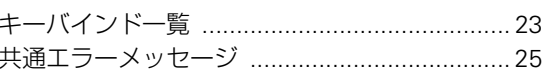

# き

### $\bar{c}$

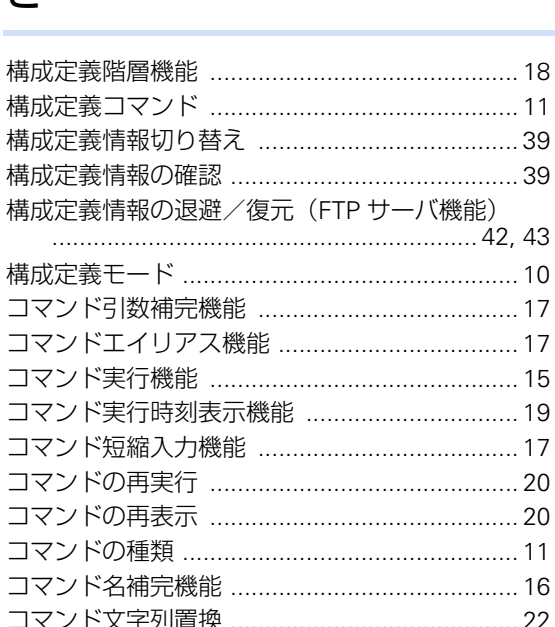

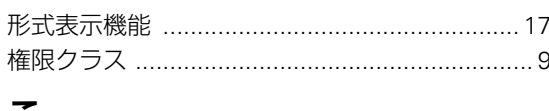

# ゖ

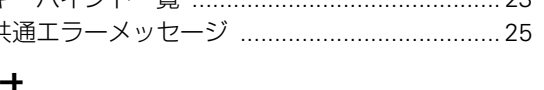

45

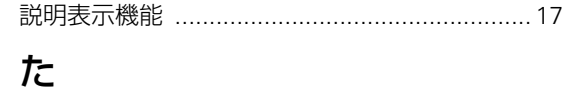

接続構成 ………………………………………………… 24

# $\mathbf{\mathbf{t}}$

ち

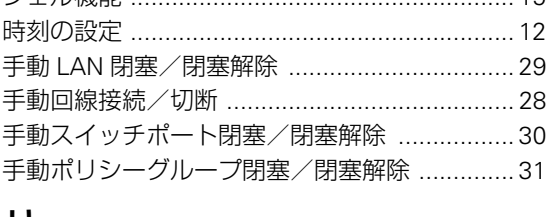

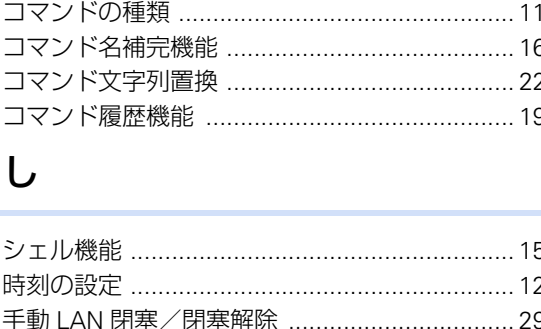

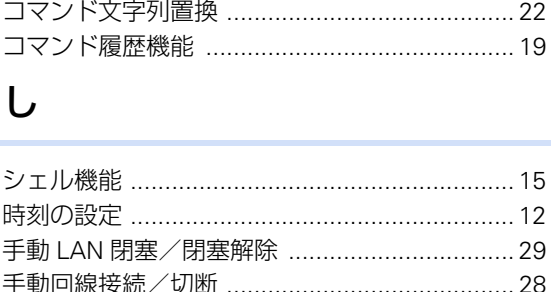

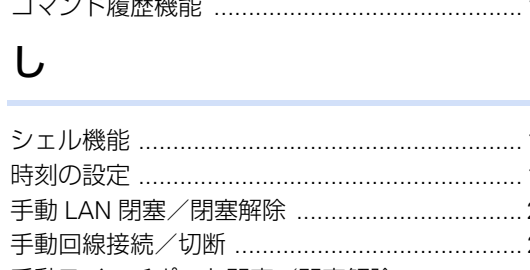

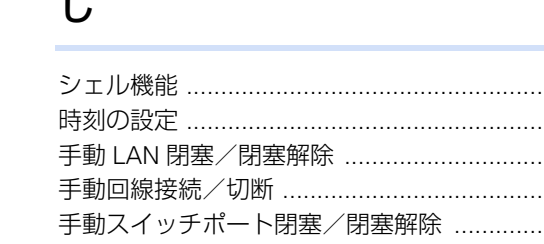

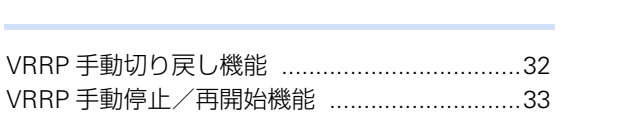

# $\vee$

あ

 $\mathbf{L}$ 

う

か

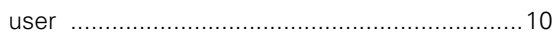

# $\bigcup$

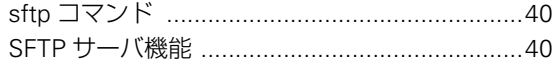

# S

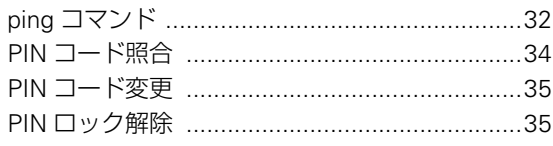

# $\mathsf{P}$

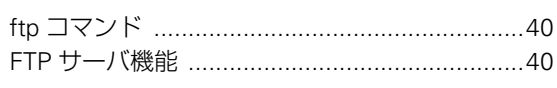

# と

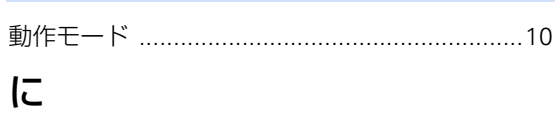

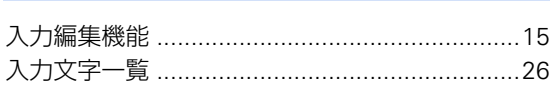

# ね

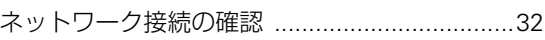

# は

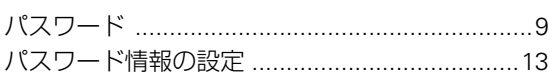

# ふ

ファームウェアの更新 (FTP サーバ機能) .........44

# ま

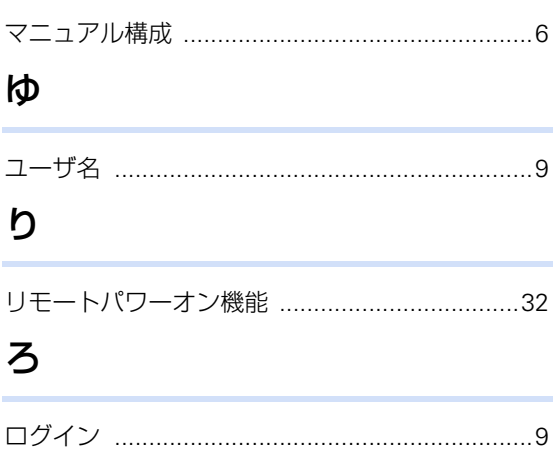

#### **Si-R**シリーズ コマンドユーザーズガイド

P3NK-2602-02Z0

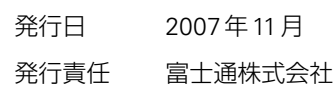

• 本書の一部または全部を無断で他に転載しないよう、お願いいたします。

● 本書は、改善のために予告なしに変更することがあります。

• 本書に記載されたデータの使用に起因する第三者の特許権、その他の権利、 損害については、 弊社はその責を負いません。